# brother

# Benutzerhandbuch

Brother-Laserdrucker

HL-1200(E) HL-1202(E) HL-1210W(E) HL-1212W

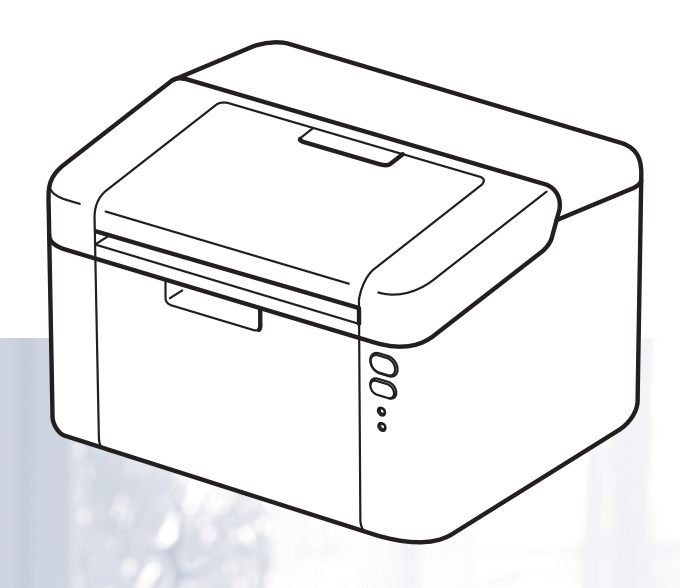

**Für Sehbehinderte** Diese Dateien sind mit Screen Reader Software lesbar.

Sie müssen die Hardware einrichten und den Treiber installieren, bevor Sie das Gerät in Betrieb nehmen können.

Zur Einrichtung des Gerätes lesen Sie bitte das Installationsanleitung. Sie finden die gedruckte Anleitung im Karton.

Bitte lesen Sie dieses Benutzerhandbuch vor der Inbetriebnahme des Gerätes.

Besuchen Sie die Brother-Website unter [http://support.brother.com,](http://support.brother.com) wo Sie Produktsupport, die aktuellen Treiber und Dienstprogramme sowie Antworten auf häufig gestellte Fragen (FAQs) finden.

Hinweis: Nicht alle Modelle sind in allen Ländern verfügbar.

# **Brother kontaktieren**

### **WICHTIG**

Technische und funktionelle Unterstützung erhalten Sie nur von der Brother-Niederlassung des Landes, in dem Sie das Gerät gekauft haben.

#### **Gerät registrieren**

Füllen Sie bitte die Brother Garantie-Registrierung aus. Noch praktischer und effizienter ist die Online-Registrierung Ihres neuen Produktes. Registrieren Sie sich online unter:

#### **<http://www.brother.com/registration>**

#### **Häufig gestellte Fragen (FAQs)**

Sie finden alle Informationen über Ihr Gerät, die Sie benötigen, im Brother Solutions Center. Dort können Sie die neusten Treiber, Software und Dienstprogramme für Ihr Gerät herunterladen, Antworten auf häufig gestellte Fragen (FAQs) und Tipps zu Problemlösungen finden:

### **<http://support.brother.com>**

Hier können Sie Updates für Brother-Treiber finden.

#### **Kundendienst**

Besuchen Sie [http://www.brother.com,](http://www.brother.com) um Kontaktinformationen zu den Brother-Niederlassungen zu erhalten.

#### **Service-Center-Standorte**

Ihre örtliche Brother-Niederlassung nennt Ihnen gerne die entsprechenden Service-Center in Europa. Kontaktadressen und -telefonnummern der europäischen Niederlassungen finden Sie unter <http://www.brother.com>(wählen Sie Ihr Land aus).

#### **Internet-Adressen**

Globale Brother-Website:<http://www.brother.com>

Antworten auf häufig gestellte Fragen (FAQs), Produktsupport, Treiber-Updates und Dienstprogramme finden Sie unter:<http://support.brother.com>

# **Benutzerhandbücher und wo sie zu finden sind**

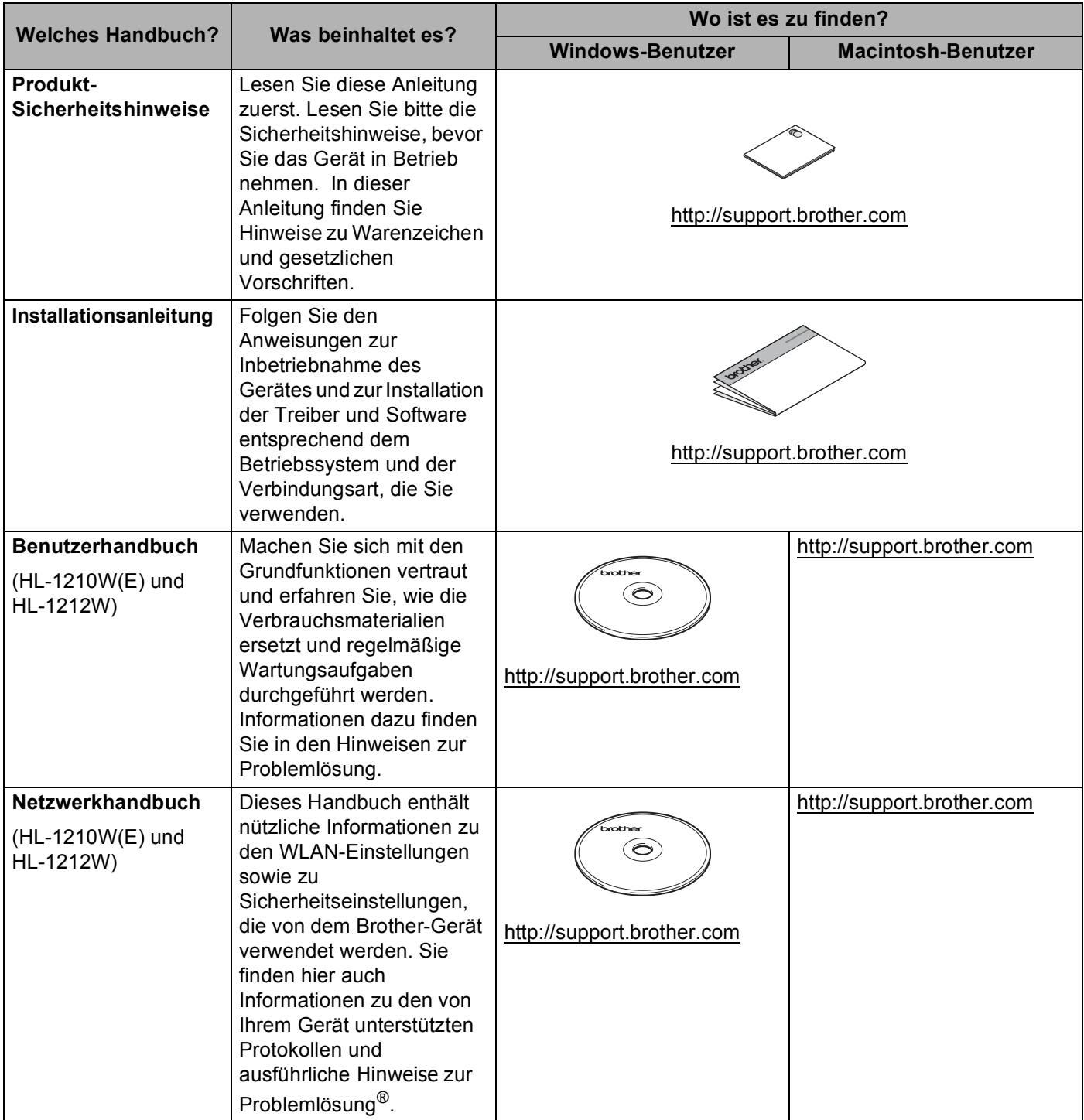

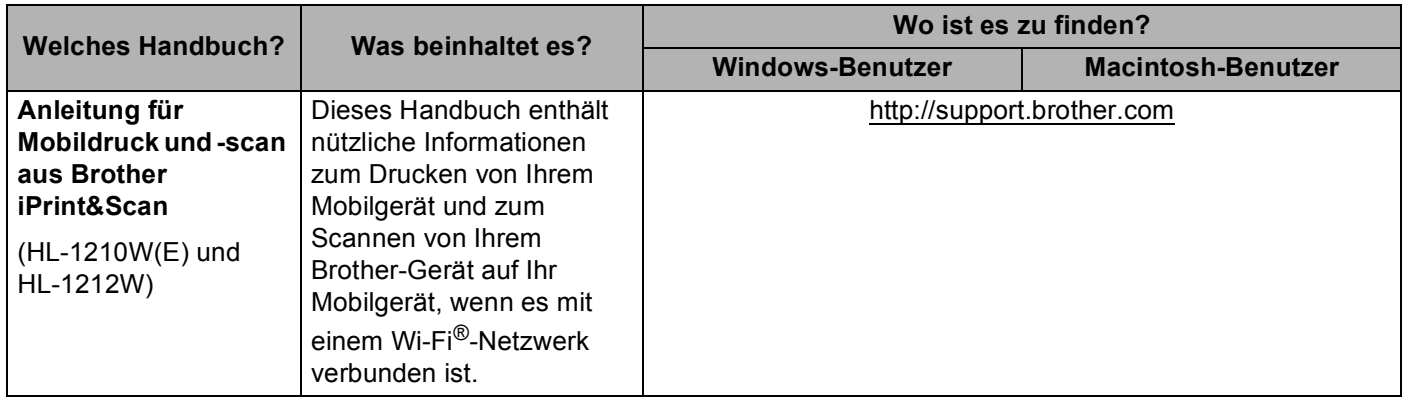

# **Verwendung der Dokumentation**

Vielen Dank, dass Sie sich für ein Brother-Gerät entschieden haben! Das Lesen dieses Handbuches hilft Ihnen, die Funktionen dieses Gerätes optimal zu nutzen.

# **In dieser Dokumentation verwendete Symbole und Konventionen**

Die folgenden Symbole und Konventionen werden in dieser Dokumentation verwendet.

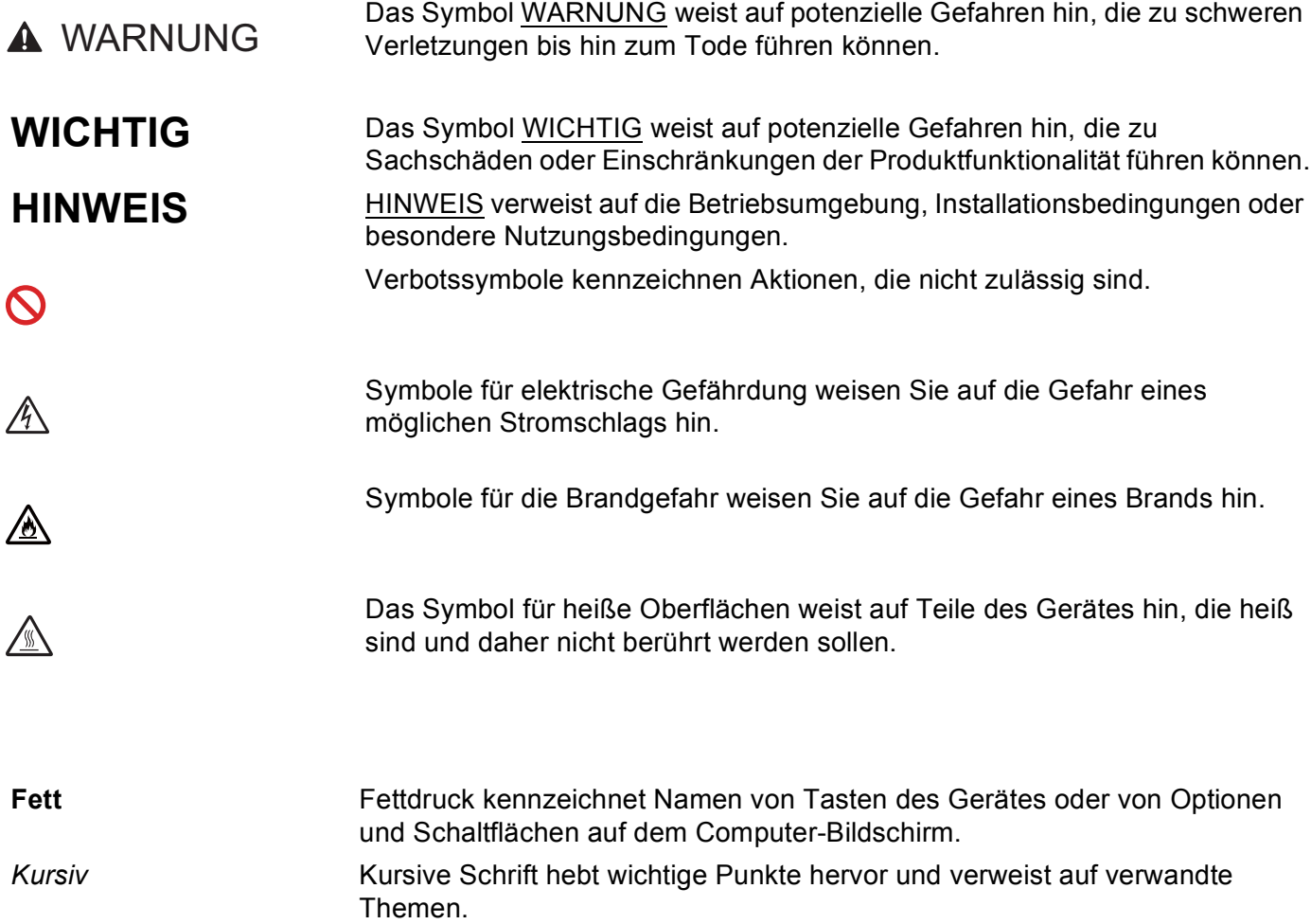

# **Zugriff auf Brother Utilities (Windows®)**

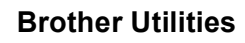

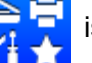

**Brother Utilities in Fig.** ist ein Anwendungsstartprogramm, das praktischen Zugriff auf alle

Brother-Anwendungen bietet, die auf dem Gerät installiert sind.

1 (Windows<sup>®</sup> XP, Windows Vista<sup>®</sup>, Windows<sup>®</sup> 7, Windows Server<sup>®</sup> 2003, Windows Server<sup>®</sup> 2008 und Windows Server® 2008 R2)

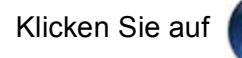

Klicken Sie auf (**Start**) > **Alle Programme** > **Brother** > **Brother Utilities**.

(Windows® 8 und Windows Server® 2012)

Tippen oder doppelklicken Sie entweder im **Start**-Bildschirm oder auf dem Desktop auf (**Brother Utilities**).

(Windows® 8.1 und Windows Server® 2012 R2)

Bewegen Sie die Maus in die untere linke Ecke des Start-Bildschirms und klicken Sie auf **W** (wenn Sie ein berührungsbasiertes Gerät verwenden, streichen Sie auf dem **Start**-Bildschirm von unten nach oben, um den **Apps**-Bildschirm anzuzeigen). Wenn der **Apps**-Bildschirm angezeigt wird, tippen oder

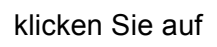

klicken Sie auf (**Brother Utilities**).

Wählen Sie Ihr Gerät aus.

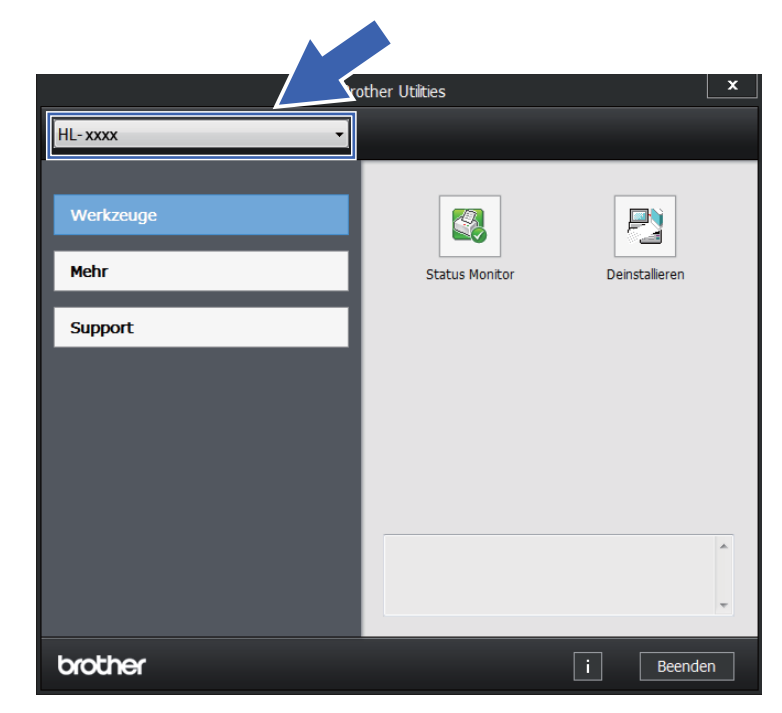

**3** Wählen Sie die gewünschte Funktion aus.

# Inhaltsverzeichnis

 $1<sup>1</sup>$ 

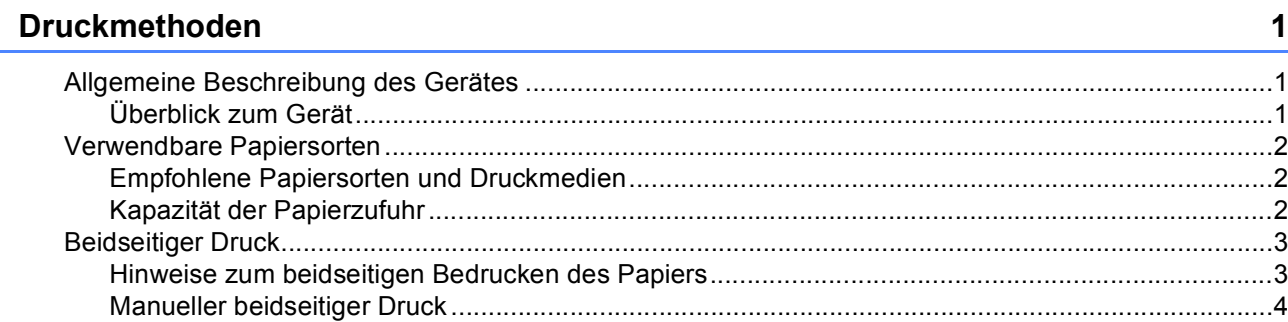

#### **Treiber und Software**  $\mathbf{2}$

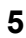

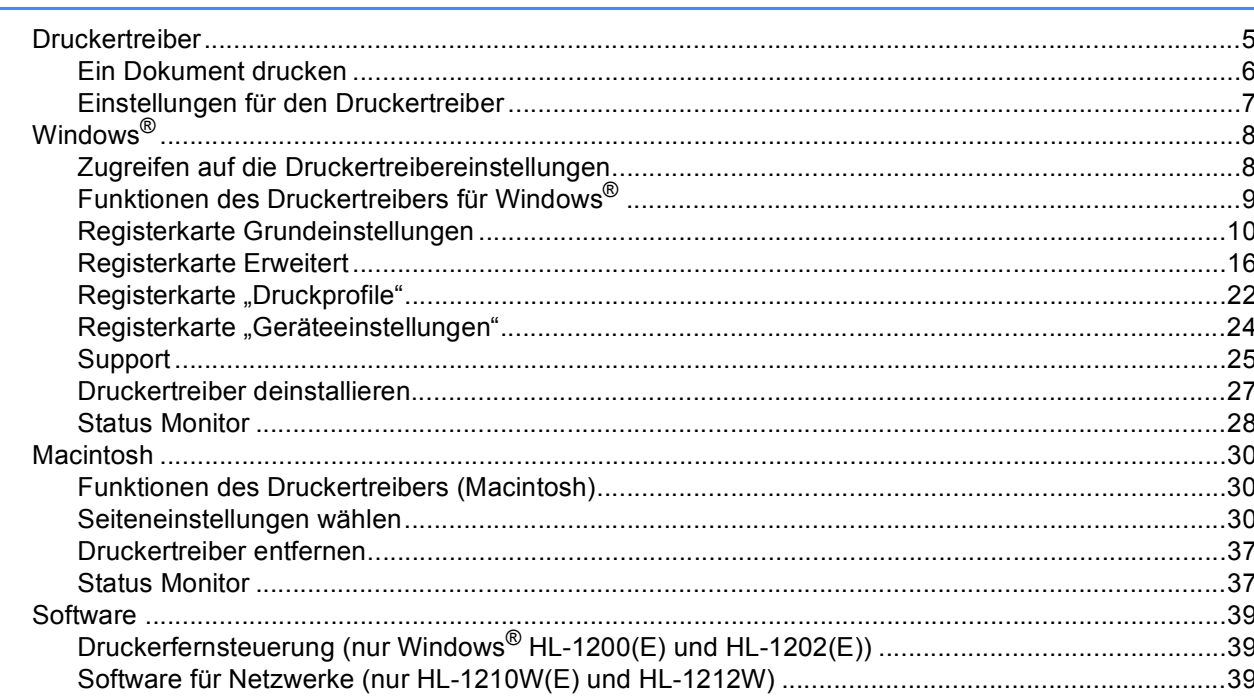

#### **Allgemeine Informationen**  $\mathbf{3}$

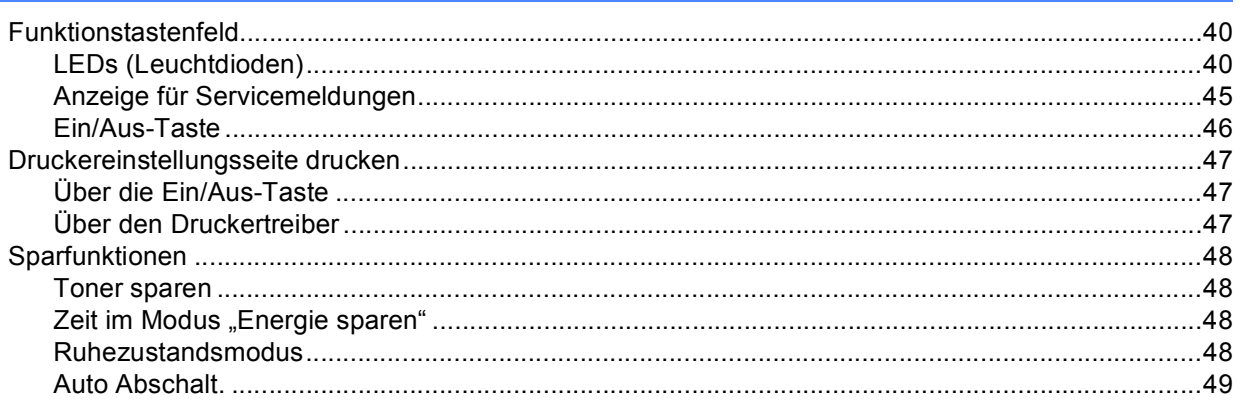

40

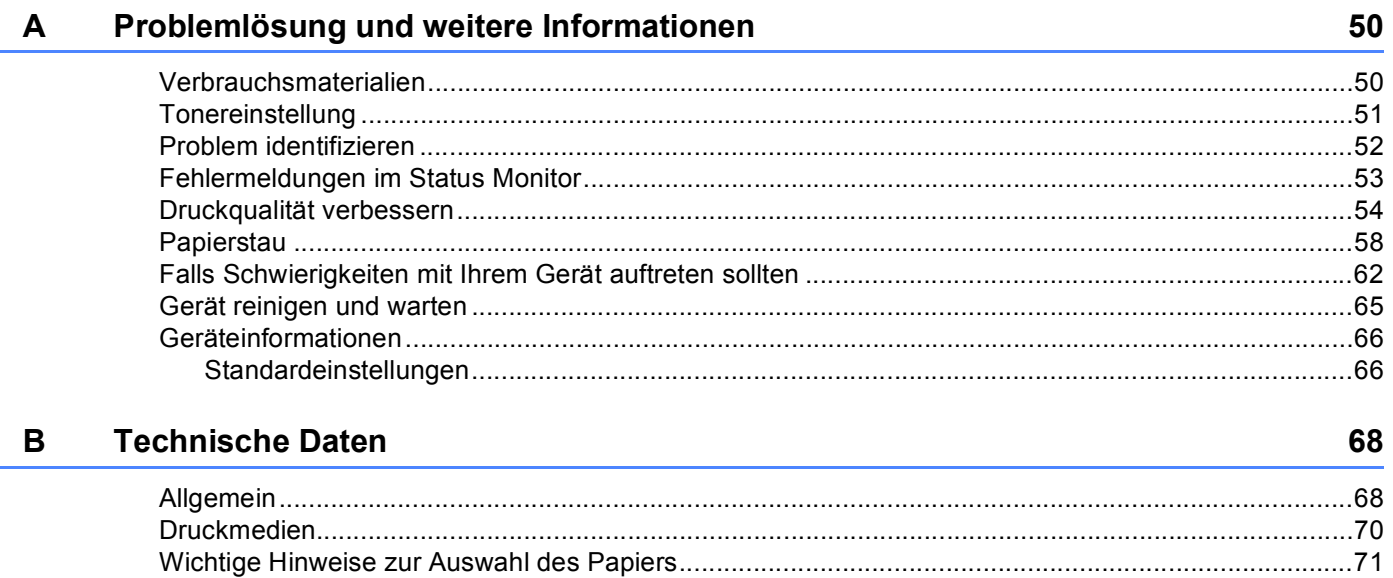

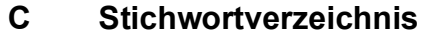

 $\mathbf{A}$ 

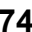

# <span id="page-8-0"></span>**Druckmethoden <sup>1</sup>**

# <span id="page-8-1"></span>**Allgemeine Beschreibung des Gerätes <sup>1</sup>**

# <span id="page-8-2"></span>**Überblick zum Gerät <sup>1</sup>**

**1**

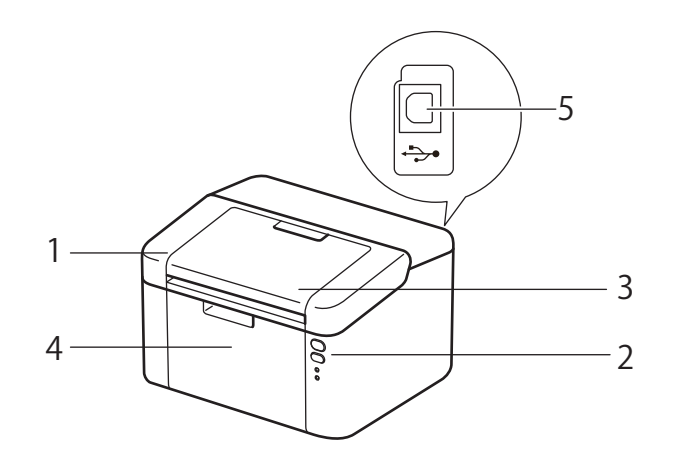

- 1 Obere Abdeckung
- 2 Funktionstastenfeld
- 3 Papierstütze des Papierausgabefaches (Papierstütze)
- 4 Papierzufuhr
- 5 USB-Anschluss

#### **HINWEIS**

Für weitere Informationen zur LED-Anzeige des Gerätestatus siehe *[LEDs \(Leuchtdioden\)](#page-47-2)* >> Seite 40. Informationen zu den Funktionen der Taste "Ein/Aus" siehe *[Ein/Aus-Taste](#page-53-0)* >> Seite 46.

# <span id="page-9-0"></span>**Verwendbare Papiersorten <sup>1</sup>**

Die Druckqualität kann je nach verwendeter Papiersorte unterschiedlich sein.

Damit Sie die besten Resultate erhalten, sollten Sie die folgenden Hinweise beachten:

- Legen Sie NICHT verschiedene Papiersorten gleichzeitig ein, weil dies Einzugsfehler oder Papierstaus verursachen könnte.
- Um korrekt drucken zu können, müssen Sie das Papierformat in Ihrer Anwendung entsprechend dem in der Papierzufuhr eingelegten Papier einstellen.
- Berühren Sie die bedruckte Seite des Papiers nicht direkt nach dem Drucken.
- Bevor Sie eine große Menge Papier kaufen, sollten Sie einige Papiersorten auf ihre Eignung prüfen.

### <span id="page-9-1"></span>**Empfohlene Papiersorten und Druckmedien**

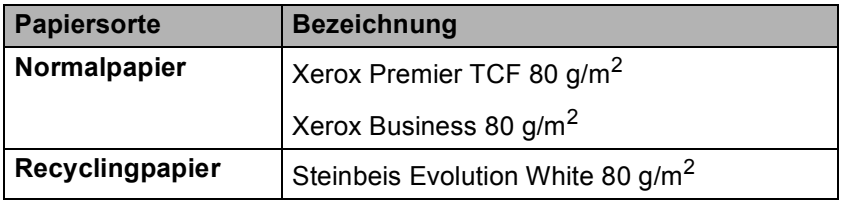

## <span id="page-9-2"></span>**Kapazität der Papierzufuhr <sup>1</sup>**

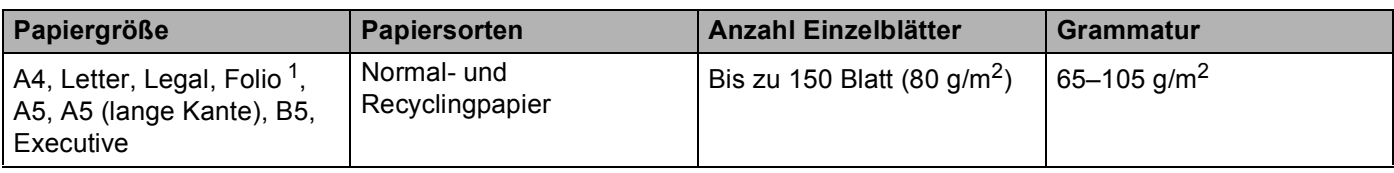

<span id="page-9-3"></span><sup>1</sup> Folio-Format entspricht 215,9 mm x 330,2 mm.

# <span id="page-10-0"></span>**Beidseitiger Druck**

Die mitgelieferten Druckertreiber unterstützen den beidseitigen Druck. Detaillierte Informationen zu den Einstellungen siehe *[Duplex / Broschüre](#page-19-0)* >> Seite 12 (Windows<sup>®</sup>-Systeme) bzw. *[Beidseitiger Druck](#page-43-0)* >> [Seite 36](#page-43-0) (Macintosh-Systeme).

### <span id="page-10-1"></span>**Hinweise zum beidseitigen Bedrucken des Papiers <sup>1</sup>**

- Ist das Papier sehr dünn, kann es leicht knittern.
- Wenn das Papier gewellt ist, glätten Sie es und legen Sie es erneut in die Papierzufuhr ein. Wenn sich das Papier weiter wellt, tauschen Sie das Papier aus.
- Falls das Papier nicht korrekt eingezogen wird, ist es vielleicht gewellt. Nehmen Sie das Papier heraus und glätten Sie es. Wenn sich das Papier weiter wellt, tauschen Sie das Papier aus.
- Bei Verwendung der Funktion zum manuellen beidseitigen Druck ist es möglich, dass Papierstaus auftreten oder die Druckqualität beeinträchtigt ist. (Sollte ein Papierstau auftreten, lesen Sie *[Papierstau](#page-65-0)* >> [Seite 58.](#page-65-0) Bei Problemen mit der Druckqualität lesen Sie [Druckqualität verbessern](#page-61-0) >> Seite 54.)

## <span id="page-11-0"></span>**Manueller beidseitiger Druck <sup>1</sup>**

Wenn Sie den Macintosh-Druckertreiber verwenden lesen Sie [Manueller beidseitiger Druck](#page-43-1) >> Seite 36.

#### **Manueller beidseitiger Druck mit dem Windows®-Druckertreiber <sup>1</sup>**

Wählen Sie in den einzelnen Dropdown-Menüs des Druckertreibers die folgenden Einstellungen:

#### **Papiergröße**

Sie können alle für die verwendete Zufuhr angegebenen Papiergrößen verwenden.

**Druckmedium**

Sie können alle für die verwendete Zufuhr angegebenen Medienarten verwenden.

**Duplex / Broschüre**

Wählen Sie **Duplex (manuell)**.

**Duplexart** unter **Duplexeinstellungen**

Es stehen jeweils vier Optionen für jede Ausrichtung zur Auswahl. (Siehe *[Duplex / Broschüre](#page-19-0)*  $\rightarrow$  [Seite 12](#page-19-0).)

**Bindekante-/Bundverschiebung** unter **Duplexeinstellungen**

Sie können die Bindekante-/Bundverschiebung festlegen. (Siehe *[Duplex / Broschüre](#page-19-0)* >> Seite 12.)

Informationen zu weiteren Einstellungen finden Sie unter *[Treiber und Software](#page-12-0)* in Kapitel 2.

**2** Senden Sie die Druckdaten zum Gerät. Das Gerät druckt nun zuerst alle Seiten mit gerader Seitennummer auf eine Seite des Papiers. Dann werden Sie durch eine Popup-Meldung des Windows<sup>®</sup>-Treibers aufgefordert, das Papier noch einmal einzulegen, um die ungerade nummerierten Seiten auszudrucken.

#### **HINWEIS**

Glätten Sie das Papier vor dem Einlegen gut, um einen Papierstau zu vermeiden. Sehr dünnes oder dickes Papier sollte nicht verwendet werden.

**2**

# <span id="page-12-0"></span>**Treiber und Software**

# <span id="page-12-1"></span>**<sup>2</sup> Druckertreiber <sup>2</sup>**

Ein Druckertreiber ist eine Software, die das vom Computer verwendete Format der Daten in ein Format umwandelt, das von einem bestimmten Drucker benötigt wird. Normalerweise wird hierfür eine Seitenbeschreibungssprache (PDL) verwendet.

Die Druckertreiber für die unterstützten Versionen von Windows® finden Sie auf der mitgelieferten CD-ROM, die Druckertreiber für Macintosh auf der Brother Solutions Center-Website unter <http://support.brother.com>. Installieren Sie die Treiber, indem Sie die Schritte wie in der Installationsanleitung beschrieben, befolgen. Die jeweils neuesten Druckertreiber für Windows® und Macintosh stehen zum Herunterladen auf der Brother Solutions Center-Website unter folgender Adresse zur Verfügung:

#### **<http://support.brother.com>**

#### **Für Windows® <sup>2</sup>**

■ Windows<sup>®</sup>-Druckertreiber (der für dieses Gerät am besten geeignete Treiber)

#### **Für Macintosh <sup>2</sup>**

Macintosh-Druckertreiber (der für dieses Gerät am besten geeignete Treiber)

#### **Für Linux**® **[1](#page-12-2) [2](#page-12-3) <sup>2</sup>**

- LPR-Druckertreiber
- CUPS-Druckertreiber
- <span id="page-12-2"></span><sup>1</sup> Weitere Informationen und den Druckertreiber für Linux erhalten Sie auf der Seite Ihres Modells unter <http://support.brother.com>oder über den Link auf der mitgelieferten CD-ROM.
- <span id="page-12-3"></span> $2$  Es sind nicht für alle Linux-Distributionen Treiber erhältlich oder diese werden unter Umständen nach der ersten Version Ihres Modells herausgegeben.

# <span id="page-13-0"></span>**Ein Dokument drucken**

Sobald das Gerät Daten vom Computer empfängt, startet es den Druckvorgang, indem es Papier aus der Papierzufuhr einzieht. Über die Papierzufuhr kann sowohl normales als auch Recyclingpapier zugeführt werden. (Siehe *[Kapazität der Papierzufuhr](#page-9-2)* >> Seite 2.)

- **1** Wählen Sie den Druckbefehl in Ihrem Anwendungsprogramm. Wenn andere Druckertreiber auf dem Computer installiert sind, wählen Sie **Brother HL-XXXX** (wobei XXXX für Ihren Modellnamen steht) als Ihren Druckertreiber aus dem Druck- oder Druckeinstellungsmenü in Ihrem Anwendungsprogramm, und klicken Sie dann auf **OK** oder **Drucken**, um den Druckvorgang zu starten.
- Ihr Computer sendet die Daten zum Gerät. Dabei blinkt die LED Bereit (O).
- **3** Sobald alle Daten ausgedruckt wurden, erlischt die LED Bereit (O).

#### **HINWEIS**

- Sie können in Ihrem Anwendungsprogramm die Papiergröße und die Druckausrichtung wählen.
- Falls das Anwendungsprogramm ein von Ihnen verwendetes Papierformat nicht unterstützt, sollten Sie das nächstgrößere Papierformat wählen.
- Stellen Sie dann den linken und rechten Rand des Dokumentes im Anwendungsprogramm entsprechend der Größe des Papiers ein.

# <span id="page-14-0"></span>**Einstellungen für den Druckertreiber <sup>2</sup>**

Die folgenden Druckereinstellungen können Sie verwenden, wenn Sie vom Computer aus drucken:

- Papiergröße
- Ausrichtung
- Kopien
- Druckmedium
- Druckqualität (Für HL-1200(E) und HL-1202(E)) Auflösung (Für HL-1210W(E) und HL-1212W)
- Druckeinstellungen
- Mehrseitendruck
- Duplex / Broschüre
- Druckvorschau
- Skalierung
- Umkehrdruck
- Wasserzeichen benutzen
- Druck von Kopf- und Fußzeile einrichten
- Tonersparmodus
- Administrator
- Einstellung Druckdichte
- **Druckergebnis verbessern**
- Leere Seite überspringen
- Text in Schwarz ausdrucken
- Druckarchiv
- **Druckprofile**

# <span id="page-15-0"></span>**Windows® <sup>2</sup>**

# <span id="page-15-2"></span><span id="page-15-1"></span>**Zugreifen auf die Druckertreibereinstellungen <sup>2</sup>**

**1** (Für Windows<sup>®</sup> XP und Windows Server<sup>®</sup> 2003)

Klicken Sie auf **Start** und dann auf **Drucker und Faxgeräte**.

(Für Windows Vista® und Windows Server® 2008)

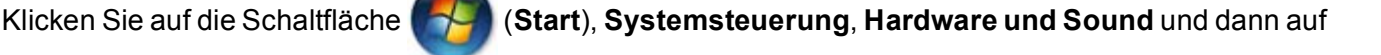

#### **Drucker**.

(Für Windows $^{\circledR}$  7 und Windows Server $^{\circledR}$  2008 R2)

Klicken Sie auf die Schaltfläche (**Start**) und dann auf **Geräte und Drucker**.

(Für Windows $^{\circledR}$  8)

Bewegen Sie den Mauszeiger in die rechte untere Ecke des Desktops. Die Menüleiste wird angezeigt. Klicken Sie auf **Einstellungen** und dann auf **Systemsteuerung**. Klicken Sie in der Gruppe **Hardware und Sound** auf **Geräte und Drucker anzeigen**.

(Für Windows Server® 2012 und Windows Server® 2012 R2)

Bewegen Sie den Mauszeiger in die rechte untere Ecke des Desktops. Die Menüleiste wird angezeigt. Klicken Sie auf **Einstellungen** und dann auf **Systemsteuerung**. Klicken Sie in der Gruppe **Hardware** auf **Geräte und Drucker anzeigen**.

2) Klicken Sie mit der rechten Maustaste auf das Symbol Brother HL-XXXX (wobei XXXX für den Namen Ihres Modells steht) und wählen Sie Druckereigenschaften (Eigenschaften) und Brother HL-XXXX falls erforderlich. Es erscheint ein Dialogfeld mit den Druckereigenschaften.

**3** Wählen Sie die Registerkarte Allgemein und klicken Sie dann auf Einstellungen... (**Druckeinstellungen...**).

# <span id="page-16-0"></span>**Funktionen des Druckertreibers für Windows**® **<sup>2</sup>**

Weitere Informationen finden Sie in der **Hilfe** des Druckertreibers.

#### **HINWEIS**

- Die Bildschirmabbildungen in diesem Abschnitt wurden unter Windows® 7 erstellt. Die an Ihrem PC gezeigten Bildschirme können je nach verwendetem Betriebssystem davon abweichen.
- Informationen zum Zugreifen auf die Druckertreibereinstellungen finden Sie unter *[Zugreifen auf die](#page-15-2)  [Druckertreibereinstellungen](#page-15-2)* >> Seite 8.

# <span id="page-17-0"></span>**Registerkarte Grundeinstellungen <sup>2</sup>**

Sie können die Seitenlayout-Einstellungen auch ändern, indem Sie auf die Abbildung links neben der Registerkarte **Grundeinstellungen** klicken.

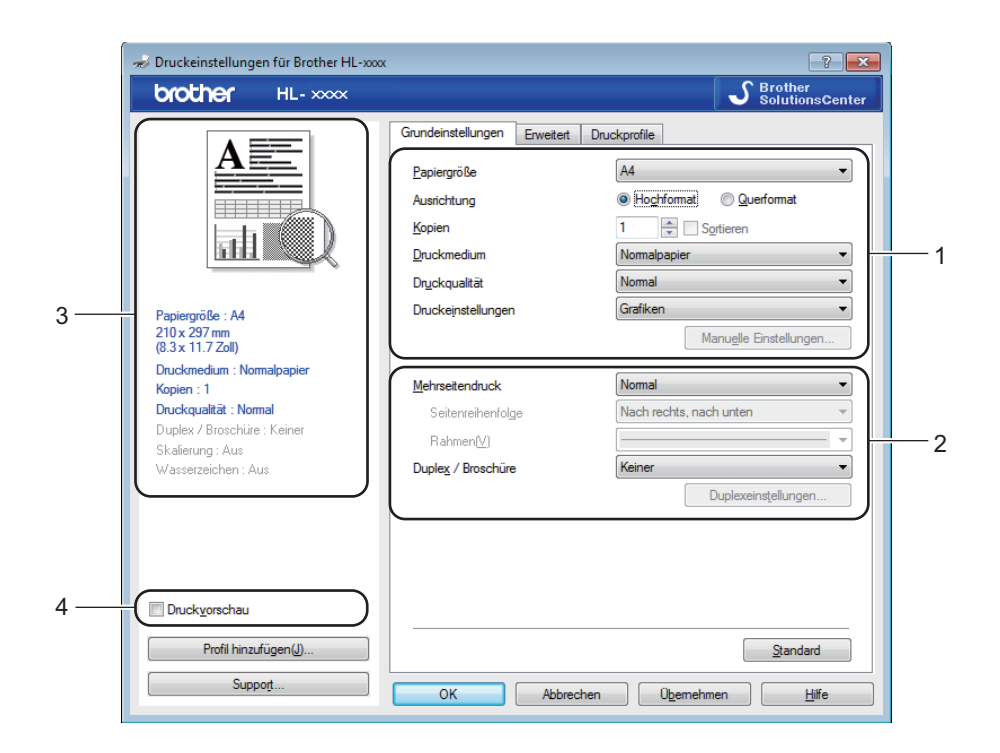

- a Wählen Sie **Papiergröße**, **Ausrichtung**, **Kopien**, **Druckmedium**, **Druckqualität** [1](#page-17-1) oder **Auflösung** [2](#page-17-2) und **Druckeinstellungen** (1).
- b Wählen Sie **Mehrseitendruck** und **Duplex / Broschüre** (2).
- Bestätigen Sie Ihre derzeitigen Einstellungen im Fenster (3).
- d Klicken Sie auf **OK**, um die gewählten Einstellungen zu übernehmen. Um zu den Standardeinstellungen zurückzukehren, klicken Sie auf **Standard** und dann auf **OK**.
- <span id="page-17-1"></span><sup>1</sup> Für HL-1200(E) und HL-1202(E)
- <span id="page-17-2"></span> $2$  Für HL-1210W(E) und HL-1212W

#### **HINWEIS**

Wenn Sie vor dem Drucken eine Vorschau des Dokuments sehen möchten, aktivieren Sie das Kontrollkästchen "Druckvorschau" (4).

### **Papiergröße <sup>2</sup>**

Wählen Sie in der Dropdown-Liste das Papierformat aus, das Sie verwenden möchten.

Treiber und Software

#### **Ausrichtung <sup>2</sup>**

Die Ausrichtung bestimmt, in welcher Richtung das Dokument auf das Papier gedruckt wird (**Hochformat** oder **Querformat**).

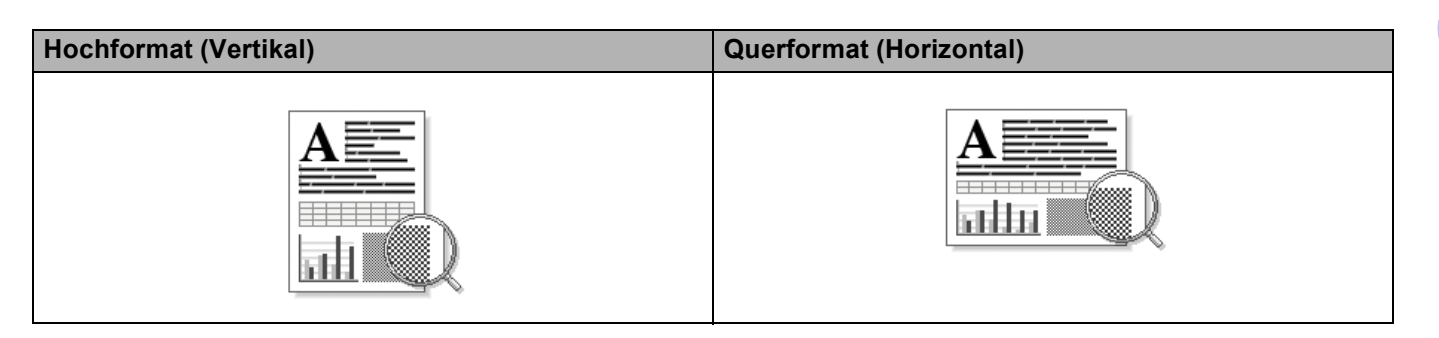

#### **Kopien <sup>2</sup>**

Hier kann gewählt werden, wie oft das Dokument ausgedruckt werden soll.

#### ■ Sortieren

Wenn die Sortieroption aktiviert ist, wird zuerst eine Kopie aller Seiten des Dokumentes einmal ausgedruckt und anschließend der Ausdruck des gesamten Dokumentes wiederholt, bis die angegebene Kopienanzahl erreicht ist. Wenn die Sortieroption nicht aktiviert ist, werden zuerst alle Kopien der ersten Seite, dann alle Kopien der zweiten Seite usw. ausgedruckt.

Sortieren aktiviert Sortieren nicht aktiviert

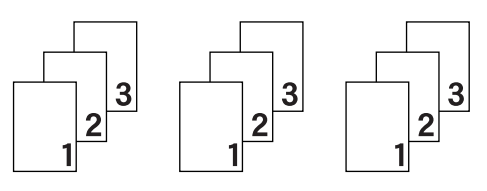

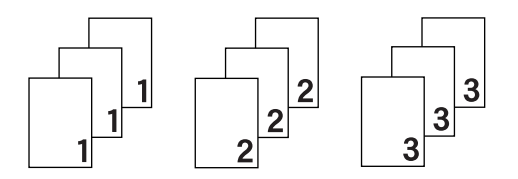

### **Druckmedium <sup>2</sup>**

Sie können die folgenden Druckmedien mit Ihrem Gerät verwenden. Damit Sie die beste Druckqualität erhalten, sollten Sie das Druckmedium, das Sie verwenden möchten, hier auswählen.

- **Normalpapier**
- **Recyclingpapier**

### **Druckqualität (für HL-1200(E) und HL-1202(E)) <sup>2</sup>**

Sie können die Druckqualität wie folgt ändern:

- **Entwurf**
- **Normal**
- **Fein**

### **Auflösung (für HL-1210W(E) und HL-1212W) <sup>2</sup>**

Sie können die Auflösung wie folgt ändern:

- **300dpi**
- **600dpi**
- **HQ 1200**

#### **Druckeinstellungen <sup>2</sup>**

Sie können die Druckeinstellungen wie folgt ändern:

**Grafiken**

Dies ist der beste Modus zum Drucken von Dokumenten mit Grafiken.

**Text**

Dies ist der beste Modus zum Drucken von Textdokumenten.

**Manuell**

Sie können die Einstellungen manuell ändern, indem Sie **Manuell** wählen und dann auf die Schaltfläche **Manuelle Einstellungen...** klicken. Sie können Helligkeit, Kontrast und weitere Einstellungen festlegen.

#### **Mehrseitendruck <sup>2</sup>**

Die Mehrseitendruck-Funktion ermöglicht es, die Seiten eines Dokumentes so zu verkleinern, dass mehrere Seiten auf ein Blatt gedruckt werden können, oder eine Seite so zu vergrößern, dass sie auf mehrere Blätter verteilt ausgedruckt werden kann.

#### **Seitenreihenfolge**

Wenn die Option **N auf 1** gewählt ist, kann die Seitenreihenfolge in der Dropdown-Liste ausgewählt werden.

**Rahmen**

Wenn Sie mit der Funktion **Mehrseitendruck** mehrere Seiten auf ein Blatt drucken, können Sie die einzelnen Seiten umrahmen lassen und dazu zwischen verschiedenen Linienarten (durchgezogen oder gestrichelt) wählen.

#### **Schnittlinie drucken**

Wenn die Option **1 auf NxN Seiten** eingestellt ist, kann **Schnittlinie drucken** gewählt werden. Diese Option ermöglicht es, eine feine, blasse Schnittlinie um den bedruckbaren Bereich zu drucken.

#### <span id="page-19-0"></span>**Duplex / Broschüre <sup>2</sup>**

Verwenden Sie diese Funktion, wenn Sie eine Broschüre drucken oder das Papier beidseitig bedrucken möchten.

**Keiner**

Hiermit wird der beidseitige Druck deaktiviert.

#### **Duplex (manuell)**

Verwenden Sie diese Option, wenn Sie das Papier beidseitig bedrucken möchten.

#### • **Duplex (manuell)**

Das Gerät druckt zuerst alle gerade nummerierten Seiten aus. Dann wird der Ausdruck unterbrochen und es werden Anweisungen angezeigt, wie das bedruckte Papier wieder eingelegt werden muss. Wenn Sie auf **OK** klicken, werden die ungerade nummerierten Seiten ausgedruckt.

Wenn Sie **Duplex (manuell)** wählen, kann die Schaltfläche **Duplexeinstellungen...** verwendet werden. Im Dialogfeld **Duplexeinstellungen** können Sie die folgenden Einstellungen wählen:

#### • **Duplexart**

Für jede Druckrichtung stehen vier Arten von Bindungen für den beidseitigen Druck zur Auswahl.

#### **Hochformat**

**Lange Kante (links) Lange Kante (rechts) Kurze Kante (oben) Kurze Kante (unten)**

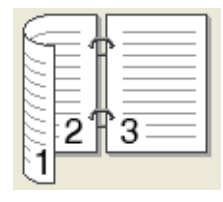

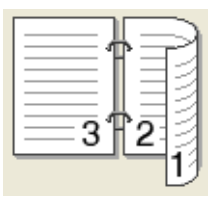

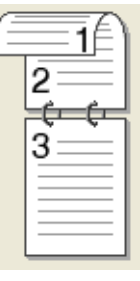

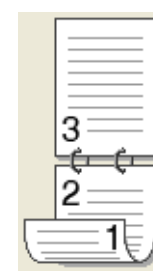

#### **Querformat**

**Lange Kante (oben) Lange Kante (unten) Kurze Kante (rechts) Kurze Kante (links)**

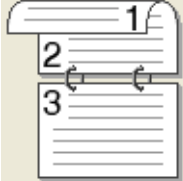

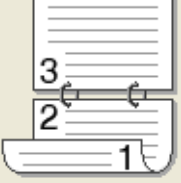

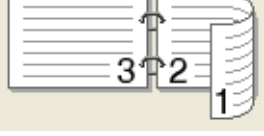

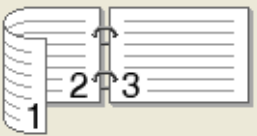

#### • **Bindekante-/Bundverschiebung**

Wenn Sie **Bindekante-/Bundverschiebung** aktivieren, können Sie auch die Breite der Bindekante in Zoll oder Millimeter angeben.

#### **Broschüre (manuell)**

Verwenden Sie diese Option, wenn Sie ein Dokument per beidseitigem Druck im Broschürenformat ausdrucken möchten. Die einzelnen Seiten des Dokumentes werden dann so angeordnet, dass Sie den Ausdruck einfach in der Mitte zu einer Broschüre falten können, ohne dass die Seitenreihenfolge im Dokument geändert werden muss.

#### • **Broschüre (manuell)**

Das Gerät druckt zuerst alle gerade nummerierten Seiten aus. Dann wird der Ausdruck unterbrochen und es werden Anweisungen angezeigt, wie das bedruckte Papier wieder eingelegt werden muss. Wenn Sie auf **OK** klicken, werden die ungerade nummerierten Seiten ausgedruckt.

Wenn Sie **Broschüre (manuell)** wählen, kann die Schaltfläche **Duplexeinstellungen...** verwendet werden. Im Dialogfeld **Duplexeinstellungen** können Sie die folgenden Einstellungen wählen.

Treiber und Software

#### • **Duplexart**

Für jede Druckrichtung stehen zwei Arten von Bindungen für den beidseitigen Druck zur Auswahl.

#### **Hochformat Querformat**

**Bindekante links Bindekante rechts Bindekante oben Bindekante unten**

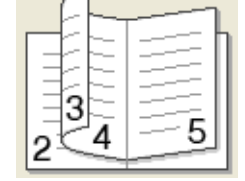

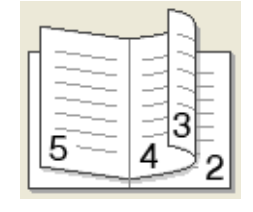

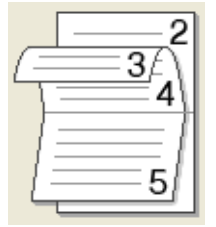

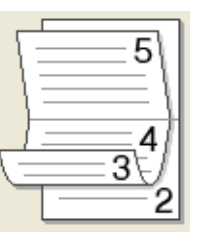

#### • **Broschürendruck-Methoden**

Wenn **In einzelne Drucksätze aufteilen** ausgewählt ist:

Mit dieser Option können Sie die gesamte Broschüre in einzelne kleinere Broschürensätze aufteilen. Die kleineren Broschürensätze können dann auch einfach in der Mitte gefaltet werden, ohne dass dazu die Seitenreihenfolge im Dokument geändert werden muss. Sie können den Umfang der kleineren Broschürensätze von 1 bis 15 Blatt festlegen. Dadurch wird das Falten von gedruckten Broschüren, die viele Seiten umfassen, erleichtert.

#### • **Bindekante-/Bundverschiebung**

Wenn Sie **Bindekante-/Bundverschiebung** aktivieren, können Sie auch die Breite der Bindekante in Zoll oder Millimeter angeben.

Treiber und Software

#### **Druckvorschau <sup>2</sup>**

Sie können sich vor dem Drucken eines Dokuments eine Vorschau anzeigen lassen. Wenn Sie das Kontrollkästchen **Druckvorschau** aktivieren, wird vor dem eigentlichen Druckvorgang das Druckvorschau-Fenster geöffnet.

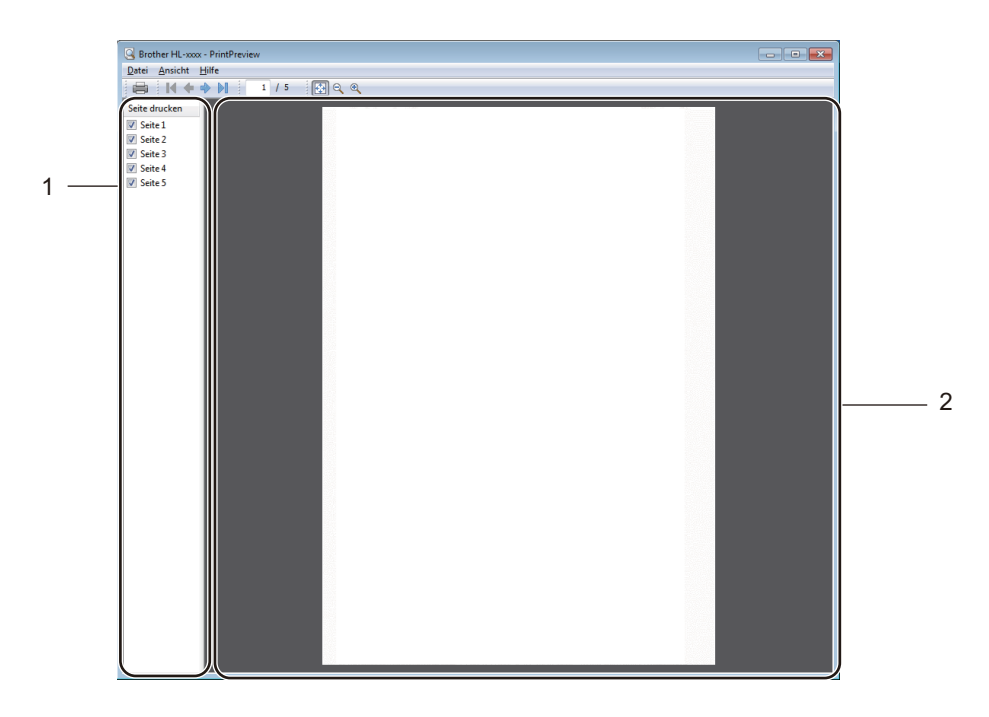

#### **1 Seitenliste**

Die Seitenliste zeigt die Seitenzahlen der Druckseiten. Wenn Sie hier eine Seite auswählen, wird eine Vorschau der Druckausgabe für diese Seite im Vorschaubereich angezeigt.

Wenn eine bestimmte Seite nicht ausgedruckt werden soll, deaktivieren Sie ihr Kontrollkästchen.

#### **2 Vorschaubereich**

Im Vorschaubereich sehen Sie eine Vorschau der Druckausgabe für die in der Seitenliste ausgewählte Seite.

#### **HINWEIS**

Wenn **Duplex (manuell)** oder **Broschüre (manuell)** in den Einstellungen des Druckertreibers ausgewählt wurde, ist keine Druckvorschau möglich.

# <span id="page-23-0"></span>**Registerkarte Erweitert <sup>2</sup>**

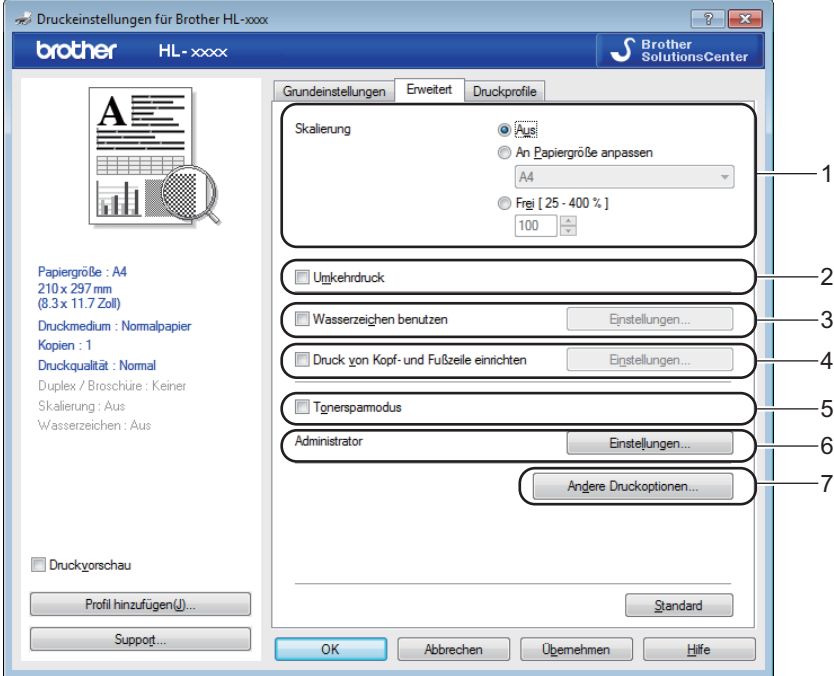

Ändern Sie die Einstellungen, indem Sie auf eine der folgenden Auswahloptionen klicken:

- **Skalierung** (1)
- **Umkehrdruck** (2)
- **Wasserzeichen benutzen** (3)
- **Druck von Kopf- und Fußzeile einrichten** (4)
- **Tonersparmodus** (5)
- **Administrator** (6)
- Andere Druckoptionen... (7)

#### **Skalierung <sup>2</sup>**

Sie können die Größe des Druckbildes ändern.

#### **Umkehrdruck <sup>2</sup>**

Aktivieren Sie **Umkehrdruck**, wenn die Daten um 180° gedreht werden sollen.

#### **Wasserzeichen benutzen <sup>2</sup>**

Sie können ein Logo oder einen Text als Wasserzeichen auf Ihre Dokumente drucken lassen. Dazu können Sie eines der vorgegebenen Wasserzeichen wählen oder eine selbst erstellte Bitmap-Datei verwenden. Aktivieren Sie **Wasserzeichen benutzen** und klicken Sie dann auf die Schaltfläche **Einstellungen...**.

### **Wasserzeichen-Einstellungen <sup>2</sup>**

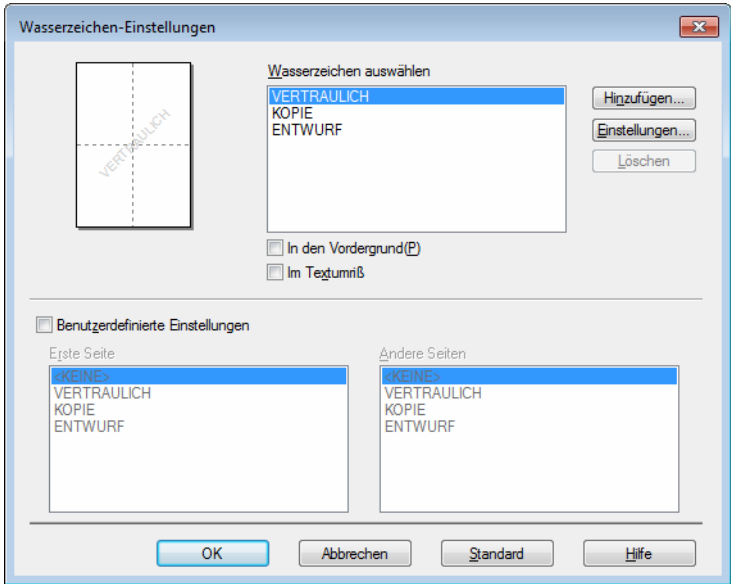

#### **Wasserzeichen auswählen**

Wählen Sie das zu verwendende Wasserzeichen aus.

Um ein eigenes Wasserzeichen zu verwenden, klicken Sie zunächst auf die Schaltfläche **Hinzufügen...**, um eine neue Wasserzeichen-Einstellung hinzuzufügen, und wählen Sie dann **Text verwenden** oder **Bilddatei verwenden** unter **Art des Wasserzeichens**.

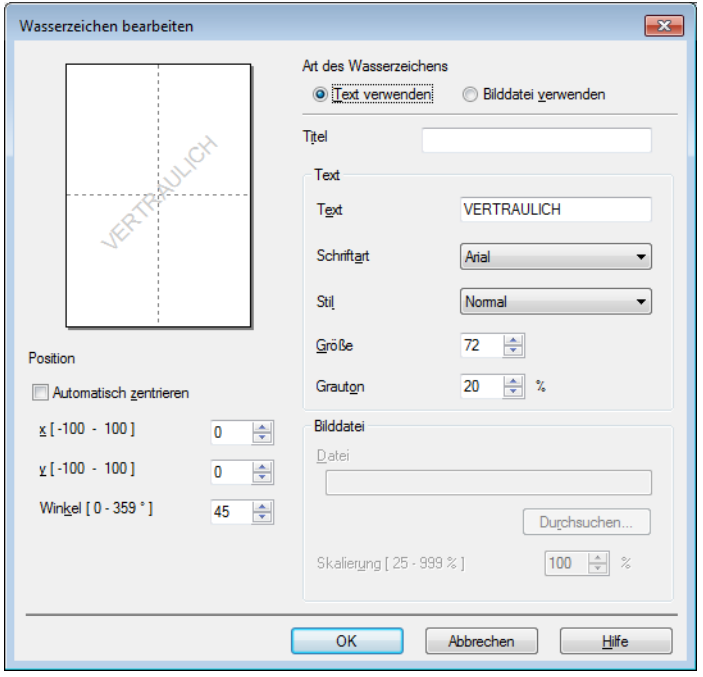

Treiber und Software

#### • **Titel**

Geben Sie einen geeigneten Namen in das Feld ein.

• **Text**

Geben Sie in das Feld **Text** den Text ein, der als Wasserzeichen gedruckt werden soll, und wählen Sie dann **Schriftart**, **Stil**, **Größe** und **Grauton**.

#### • **Bilddatei**

Geben Sie den Dateinamen und den Ordner, in dem die gewünschte Bitmap-Datei gespeichert ist, in das Feld **Datei** ein oder klicken Sie auf **Durchsuchen**, um nach der Datei zu suchen. Sie können auch eine Skalierungsstufe angeben.

#### • **Position**

Hier können Sie festlegen, an welcher Stelle der Seite das Wasserzeichen gedruckt werden soll.

#### **In den Vordergrund**

Mit dieser Option wird der ausgewählte Text bzw. das Bild im Ausdruck über das Dokument gelegt.

#### **Im Textumriß**

Aktivieren Sie **Im Textumriß**, um nur den Umriss des Wasserzeichens zu drucken. Diese Einstellung steht zur Verfügung, wenn Sie einen Text als Wasserzeichen verwenden.

#### **Benutzerdefinierte Einstellungen**

Sie können wählen, welches Wasserzeichen auf die erste Seite und welches auf alle weiteren Seiten gedruckt werden soll.

#### **Druck von Kopf- und Fußzeile einrichten <sup>2</sup>**

Wenn Sie diese Funktion aktivieren, wird das Systemdatum und die Systemzeit des Computers zusammen mit dem PC-Anmeldenamen, unter dem Sie angemeldet sind, oder dem Text, den Sie eingegeben haben, auf das Dokument gedruckt. Nach Klicken auf **Einstellungen...** können Sie die Informationen anpassen.

#### **ID-Druck**

Wenn Sie **Anmeldename** wählen, wird Ihr PC-Anmeldename gedruckt. Wenn Sie **Benutzerdef** wählen und Text in das Feld **Benutzerdef** eingeben, wird dieser Text ausgedruckt.

#### **Tonersparmodus <sup>2</sup>**

Mit dieser Funktion können Sie den Tonerverbrauch reduzieren. Wenn Sie den **Tonersparmodus** aktivieren, wird der Ausdruck heller. Die Standardeinstellung ist "Aus".

#### **HINWEIS**

- Der **Tonersparmodus** sollte nicht zum Drucken von Fotos oder Graustufenbildern verwendet werden.
- **Tonersparmodus** ist nicht für den **Fein** für die Druckqualität [1](#page-25-0) oder **HQ 1200** verfügbar, wenn Auflösung [2](#page-25-1) ausgewählt wurde.

<span id="page-25-0"></span>Für HL-1200(E) und HL-1202(E)

<span id="page-25-1"></span><sup>2</sup> Für HL-1210W(E) und HL-1212W

Treiber und Software

#### **Administrator <sup>2</sup>**

Administratoren können den Zugriff auf Funktionen wie Skalierung und Wasserzeichen beschränken.

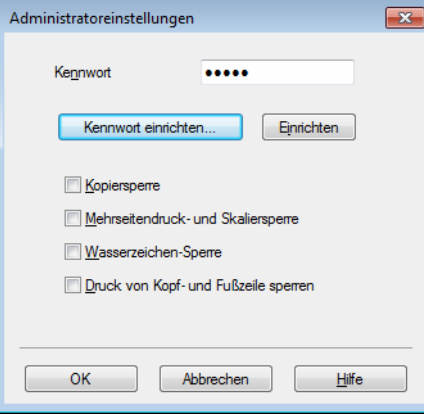

#### ■ Kennwort

Geben Sie ein Kennwort in dieses Feld ein.

#### **HINWEIS**

Klicken Sie auf **Kennwort einrichten...**, um das Kennwort zu ändern.

#### **Kopiersperre**

Sperren Sie die Auswahl der Kopienanzahl, um den Ausdruck mehrerer Kopien zu verhindern.

#### **Mehrseitendruck- und Skaliersperre**

Sperren Sie die Einstellungen für die Skalierung und den Mehrseitendruck.

#### **Wasserzeichen-Sperre**

Sperren Sie die Wasserzeichen-Einstellungen, damit die aktuellen Einstellungen nicht verändert werden können.

#### **Druck von Kopf- und Fußzeile sperren**

Sperren Sie die Einstellungen für den Druck von Kopf- und Fußzeilen, damit die aktuellen Einstellungen nicht verändert werden können.

## **Andere Druckoptionen <sup>2</sup>**

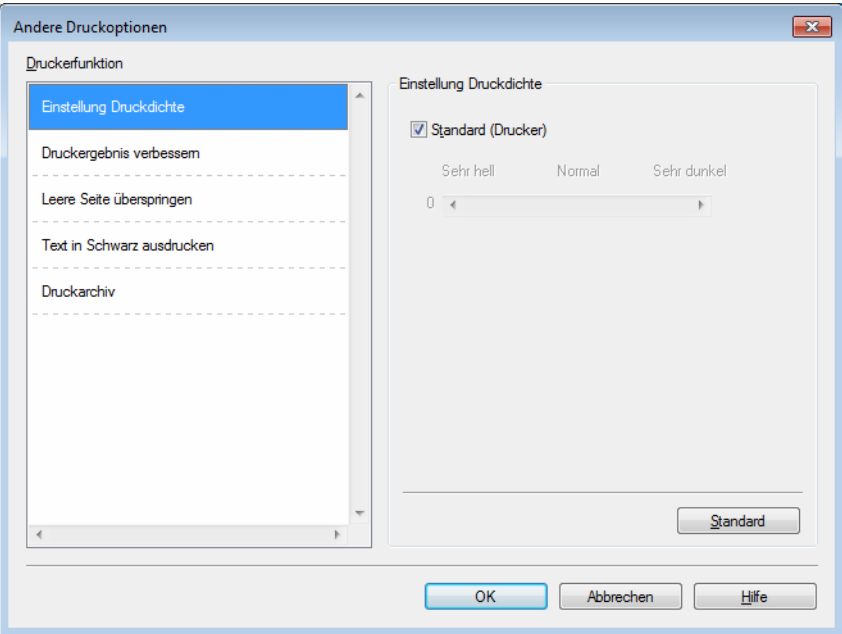

Hier können Sie die folgenden Druckerfunktionen einstellen:

- **Einstellung Druckdichte**
- **Druckergebnis verbessern**
- **Leere Seite überspringen**
- **Text in Schwarz ausdrucken**
- Druckarchiv

#### **Einstellung Druckdichte <sup>2</sup>**

Zur Erhöhung bzw. Verringerung der Druckdichte.

#### **Druckergebnis verbessern <sup>2</sup>**

Mit dieser Funktion kann ein Druckqualitätsproblem behoben werden.

**Gewelltes Papier vermeiden**

Wenn Sie diese Einstellung wählen, wellt sich das Papier eventuell weniger.

Wenn Sie nur wenige Seiten drucken, benötigen Sie diese Einstellung nicht.

#### **HINWEIS**

Diese Funktion verringert die Temperatur während des Fixiervorgangs des Gerätes.

#### **Tonerfixierung optimieren**

Mit dieser Einstellung können Sie die Tonerfixierung verbessern.

#### **HINWEIS**

Diese Funktion erhöht die Temperatur während des Fixiervorgangs des Gerätes.

#### **Leere Seite überspringen <sup>2</sup>**

Wenn **Leere Seite überspringen** aktiviert ist, ermittelt der Druckertreiber leere Seiten automatisch und druckt diese nicht aus.

#### **HINWEIS**

Diese Funktion kann nicht ausgeführt werden, wenn die folgenden Optionen gewählt sind:

- **Wasserzeichen benutzen**
- **Druck von Kopf- und Fußzeile einrichten**
- **N auf 1** und **1 auf NxN Seiten** unter **Mehrseitendruck**
- **Duplex (manuell)**, **Broschüre (manuell)** unter **Duplex / Broschüre**
- **Druckvorschau**

#### **Text in Schwarz ausdrucken <sup>2</sup>**

Mit dieser Funktion wird der gesamte Text ausschließlich in Schwarz gedruckt.

#### **HINWEIS**

Bei bestimmten Zeichen funktioniert dies unter Umständen nicht.

#### **Druckarchiv <sup>2</sup>**

Sie können eine Kopie des Ausdrucks als PDF-Datei auf Ihrem Computer speichern. Um die Dateigröße zu ändern, bewegen Sie den Schieberegler **Dateigröße** nach rechts oder links. Die Auflösung wird entsprechend der Dateigröße festgelegt.

#### **HINWEIS**

Wenn Sie diese Funktion aktiviert haben, kann es länger dauern, bis das Gerät mit dem Druckvorgang beginnt.

# <span id="page-29-0"></span>**Registerkarte "Druckprofile"**

Die **Druckprofile** können als Voreinstellung bearbeitet werden. Sie sollen einen schnellen Zugriff auf häufig verwendete Druckkonfigurationen ermöglichen.

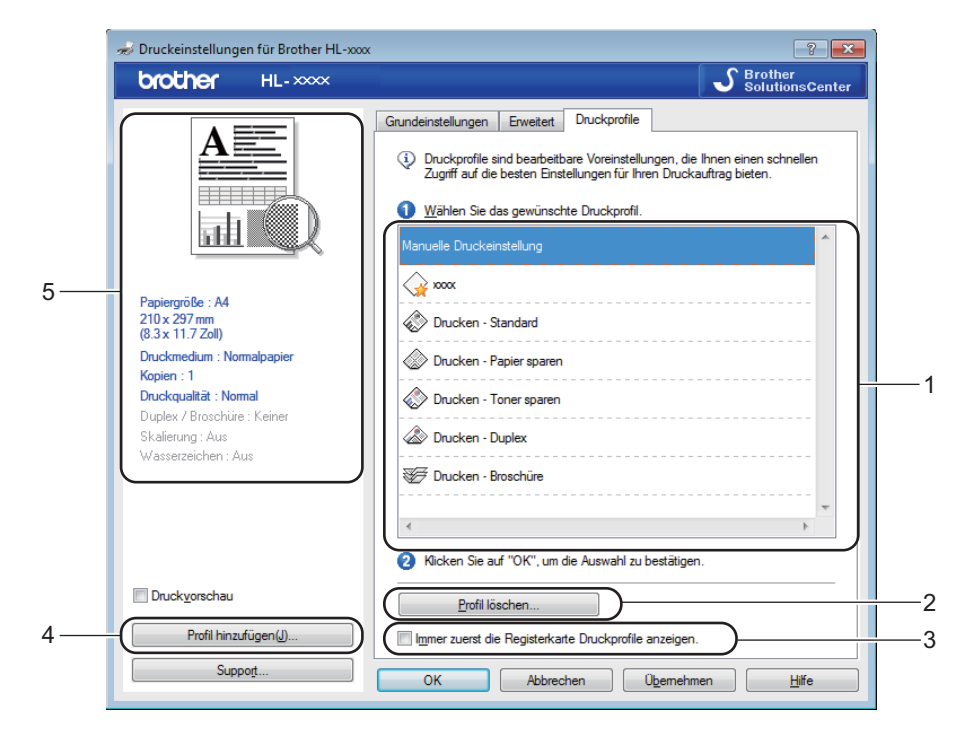

- **Listenfeld des Druckprofils** (1)
- **Profil löschen...** (2)
- **Immer zuerst die Registerkarte Druckprofile anzeigen.** (3)
- **Profil hinzufügen...** (4)
- **Ansicht des aktuellen Druckprofils** (5)
- Wählen Sie Ihr Profil aus dem Listenfeld des Druckprofils aus.
- **2** Wenn die Registerkarte **Druckprofile** ab dem nächsten Druckvorgang vorne im Fenster angezeigt werden soll, aktivieren Sie **Immer zuerst die Registerkarte Druckprofile anzeigen.**.
- c Klicken Sie auf **OK**, um das gewählte Profil zu übernehmen.

### **Profil hinzufügen <sup>2</sup>**

Das Dialogfeld **Profil hinzufügen** wird angezeigt, wenn Sie auf **Profil hinzufügen...** klicken. Sie können 20 neue Profile mit Ihren bevorzugten Einstellungen hinzufügen.

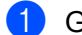

**1** Geben Sie den gewünschten Namen in das Feld Name ein.

- **2** Wählen Sie ein zu verwendendes Symbol aus der Symbolliste aus und klicken Sie dann auf OK.
- **3** Die aktuellen Einstellungen, die auf der linken Seite des Druckertreiberfensters angezeigt werden, werden gespeichert.

#### **Profil löschen <sup>2</sup>**

Das Dialogfeld **Profil löschen** wird angezeigt, wenn Sie auf **Profil löschen...** klicken. Sie können beliebige der hinzugefügten Profile löschen.

- **1** Wählen Sie Ihr Profil aus dem Listenfeld des Druckprofils aus.
- **2** Klicken Sie auf Löschen.
- **3** Klicken Sie auf Ja.
- 4 Das ausgewählte Profil wird gelöscht.

# <span id="page-31-0"></span>**Registerkarte "Geräteeinstellungen**" **<sup>2</sup>**

#### **HINWEIS**

Informationen zum Zugriff auf die Registerkarte **Geräteeinstellungen** finden Sie unter *[Zugreifen auf die](#page-15-2)  [Druckertreibereinstellungen](#page-15-2)* >> Seite 8.

Auf der Registerkarte **Geräteeinstellungen** können Sie die Seriennummer automatisch ermitteln lassen. Gehen Sie dazu wie folgt vor.

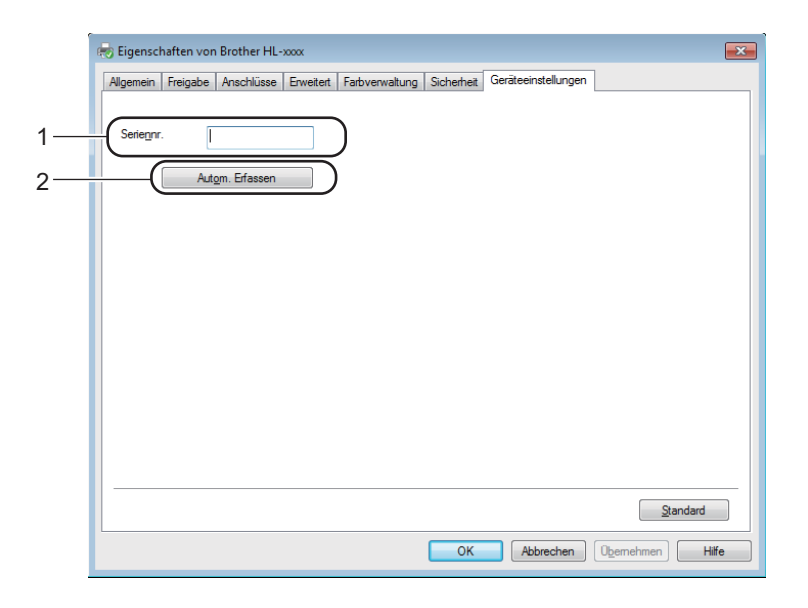

#### **Seriennr.** (1)

Wenn Sie auf **Autom. Erfassen** (2) klicken, ermittelt der Druckertreiber die Seriennummer des Gerätes und zeigt sie an. Falls die Seriennummer nicht erfasst werden kann, wird "---------------" angezeigt.

#### **HINWEIS**

Die Funktion **Autom. Erfassen** (2) ist unter den folgenden Bedingungen nicht verfügbar:

- Das Gerät ist ausgeschaltet.
- Am Gerät ist ein Fehler aufgetreten.
- Das Gerät ist in einer gemeinsam genutzten Netzwerkumgebung über ein USB-Kabel mit dem Druckserver verbunden.
- Das Kabel ist nicht richtig am Gerät angeschlossen.

# <span id="page-32-0"></span>**Support <sup>2</sup>**

Klicken Sie auf **Support...** im Dialogfeld **Druckeinstellungen**.

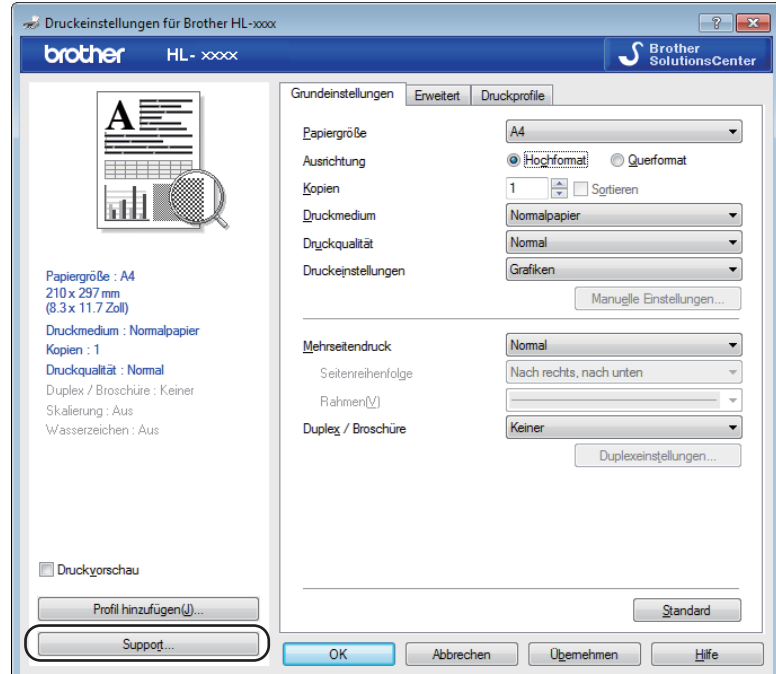

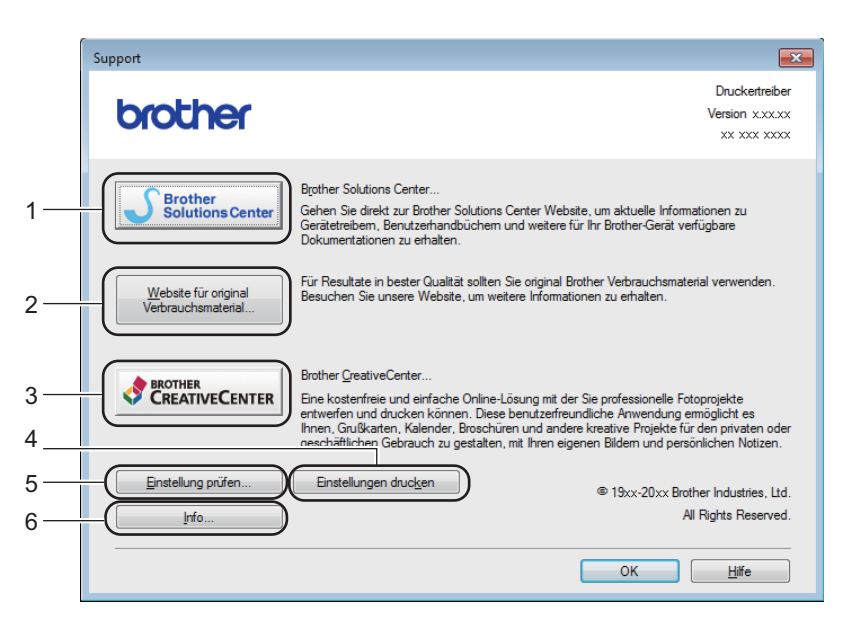

#### ■ Brother Solutions Center... (1)

Das Brother Solutions Center ([http://support.brother.com](http://support.brother.com/)) ist eine Website, auf der Sie Informationen zu Ihrem Brother-Gerät einschließlich Benutzerhandbüchern, Treiber-Updates, Tipps zur Verwendung Ihres Gerätes und Antworten auf häufig gestellte Fragen (FAQs) erhalten.

#### **Website für original Verbrauchsmaterial...** (2)

Sie können auf unsere Website zu den original Brother-Verbrauchsmaterialien zugreifen, indem Sie auf diese Schaltfläche klicken.

#### **Brother CreativeCenter...** (3)

Sie können unsere Website mit kostenlosen und einfachen Lösungen für den Heim- und Geschäftsbereich besuchen, indem Sie auf diese Schaltfläche klicken.

#### **Einstellungen drucken** (4)

Mit dieser Schaltfläche können Sie eine Liste mit den am Gerät aktuell gewählten Einstellungen ausdrucken.

#### **Einstellung prüfen...** (5)

Hier können Sie die aktuellen Treibereinstellungen überprüfen.

#### **Info...** (6)

Diese Schaltfläche zeigt eine Liste mit Druckertreiberdateien und Versionsinformationen an.

# <span id="page-34-0"></span>**Druckertreiber deinstallieren <sup>2</sup>**

Der installierte Druckertreiber kann wie folgt deinstalliert werden.

#### **HINWEIS**

- Wenn Sie den Druckertreiber ursprünglich mithilfe der Windows®-Funktion **Drucker hinzufügen** installiert haben, ist dies nicht möglich.
- Nach der Deinstallation sollten Sie Ihren Computer neu starten, um auch die Dateien zu entfernen, die während der Deinstallation aktiv waren.

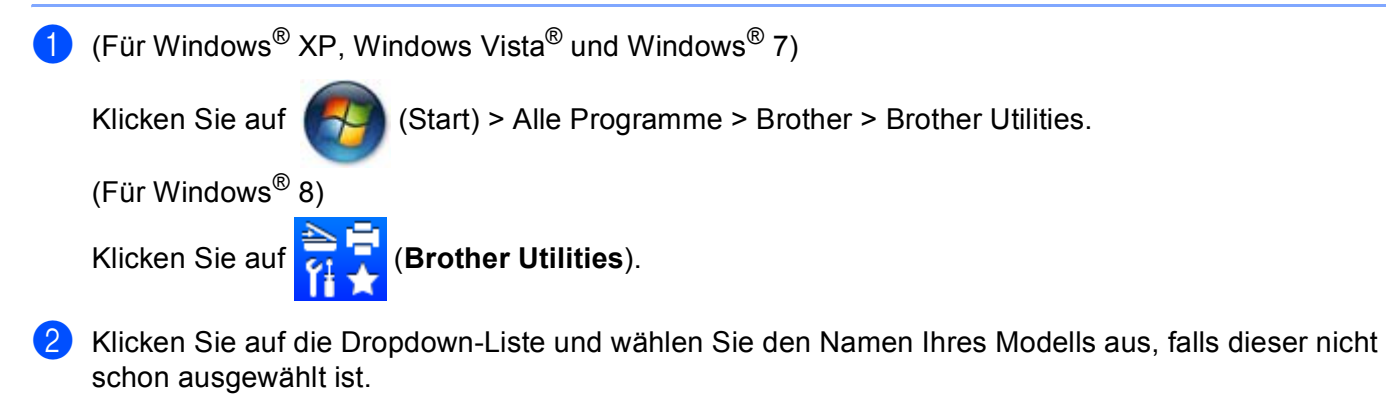

- **8** Klicken Sie links in der Navigationsleiste auf Werkzeuge.
- d Klicken Sie auf **Deinstallieren**.
- **6** Folgen Sie den Anweisungen auf dem Bildschirm.

# <span id="page-35-0"></span>**Status Monitor <sup>2</sup>**

Das Dienstprogramm **Status Monitor** ist eine konfigurierbare Softwareanwendung, mit der Sie den Status eines oder mehrerer Geräte überwachen können. Wenn ein Gerätefehler auftritt, wird direkt eine entsprechende Fehlermeldung angezeigt.

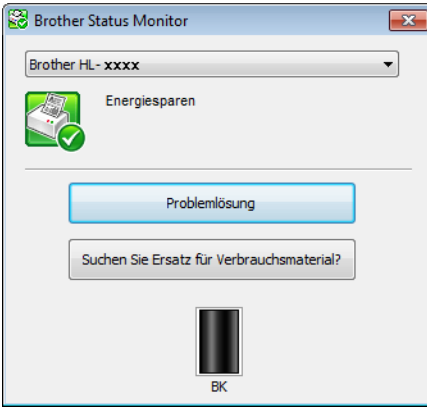

Sie können den Gerätestatus jederzeit prüfen, indem Sie auf das Symbol im Taskbereich doppelklicken oder **Status Monitor** wählen, das Sie unter **Brother Utilities** auf dem Computer finden.

(Für Windows® XP, Windows Vista<sup>®</sup> und Windows® 7)

Klicken Sie auf (**Start**)>**Alle Programme**>**Brother**>**Brother Utilities**, klicken Sie dann auf die

Dropdown-Liste und wählen Sie Ihre Modellbezeichnung (wenn sie nicht bereits ausgewählt ist). Klicken Sie in der linken Navigationsleiste auf **Werkzeuge** und dann auf **Status Monitor**.

(Windows $^{\circledR}$  8)

Klicken Sie auf (**Brother Utilities**) und wählen Sie dann in der Dropdown-Liste den Namen Ihres

Modells aus, falls dieser nicht schon ausgewählt ist. Klicken Sie links in der Navigationsleiste auf **Werkzeuge** und dann auf **Status Monitor**.

Um das Symbol Status Monitor in der Taskleiste anzuzeigen, klicken Sie auf die Schaltfläche **...** Das Symbol Status Monitor wird im kleinen Fenster angezeigt. Ziehen Sie dann das Symbol S auf die Taskleiste.

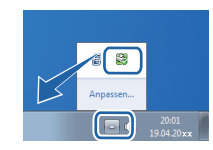

#### **HINWEIS**

Die Funktion zum automatischen Software-Update ist aktiv, wenn die Funktion für den Status Monitor aktiviert ist. Mit der Update-Funktion können Sie Updates sowohl für die Brother-Anwendungen als auch für die Firmware des Geräts automatisch erhalten.

**2**
Treiber und Software

### **Gerätestatus überwachen <sup>2</sup>**

Das Status Monitor-Symbol ändert je nach Gerätestatus seine Farbe.

■ Ein grünes Symbol gibt den normalen Bereitschaftsmodus an.

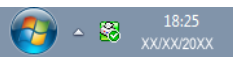

■ Ein gelbes Symbol gibt eine Warnung an.

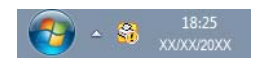

■ Ein rotes Symbol gibt an, dass ein Druckfehler aufgetreten ist.

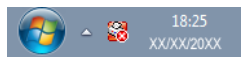

Für die Anzeige des **Status Monitor** im PC bestehen zwei Möglichkeiten – in der Taskleiste oder auf dem Desktop.

## **Macintosh <sup>2</sup>**

### **Funktionen des Druckertreibers (Macintosh) <sup>2</sup>**

Diese Gerät unterstützt OS X v10.7.5, 10.8.x, 10.9.x.

### **HINWEIS**

- Die Bildschirmabbildungen in diesem Abschnitt wurden unter OS X v10.7.5 erstellt. Die an Ihrem Macintosh gezeigten Bildschirme können je nach verwendetem Betriebssystem davon abweichen.
- Den Druckertreiber für Macintosh finden Sie auf der Download-Seite für Ihr Modell im Brother Solutions Center ([http://support.brother.com\)](http://support.brother.com).

### **Seiteneinstellungen wählen <sup>2</sup>**

Sie können die Einstellungen für **Papierformat**, **Ausrichtung** und **Größe** festlegen.

a Klicken Sie in einer Anwendung wie zum Beispiel TextEdit auf **Ablage** und dann auf **Papierformat**. Vergewissern Sie sich, dass **Brother HL-XXXX** (XXXX steht für den Namen Ihres Modells) im Popup-Menü **Format Für** ausgewählt ist. Ändern Sie bei Bedarf die Einstellungen unter **Papierformat**, **Ausrichtung** sowie **Größe** und klicken Sie dann auf **OK**.

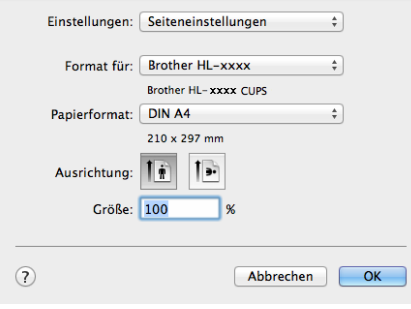

b Klicken Sie in einer Anwendung wie zum Beispiel TextEdit auf **Ablage** und dann auf **Drucken**, um den Druckvorgang zu starten.

Um weitere Seiteneinstellungen vorzunehmen, klicken Sie auf die Schaltfläche **Details einblenden**.

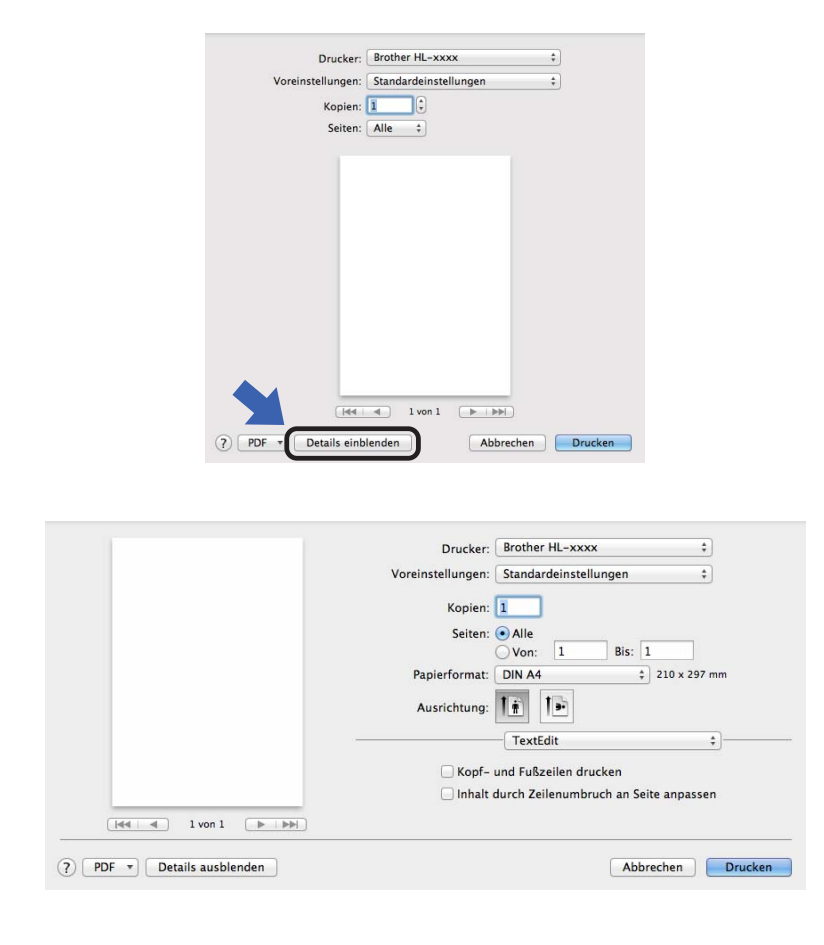

### **HINWEIS**

Sie können die aktuellen Einstellungen als Voreinstellung speichern, indem Sie **Aktuelle Einstellungen als Voreinstellung sichern...** aus dem Popup-Menü **Voreinstellungen** wählen.

### **Druckoptionen wählen <sup>2</sup>**

Zur Verwendung besonderer Druckfunktionen wählen Sie **Druckeinstellungen** im Druckdialogfeld aus. Ausführliche Informationen zu den verfügbaren Optionen finden Sie in den folgenden Beschreibungen der einzelnen Funktionen.

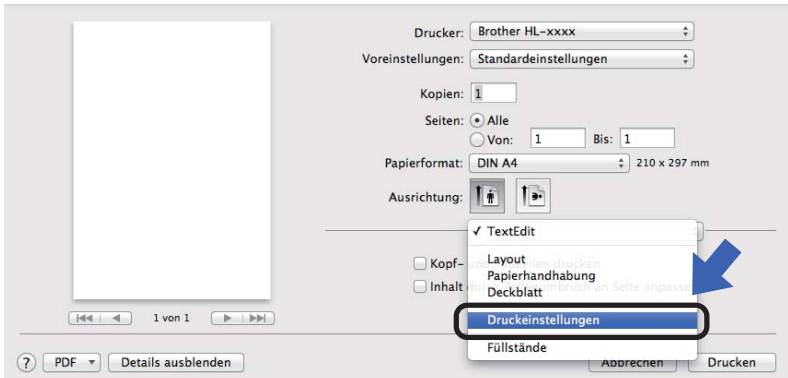

### **Deckblatt <sup>2</sup>**

Sie können die folgenden Einstellungen für Deckblätter auswählen:

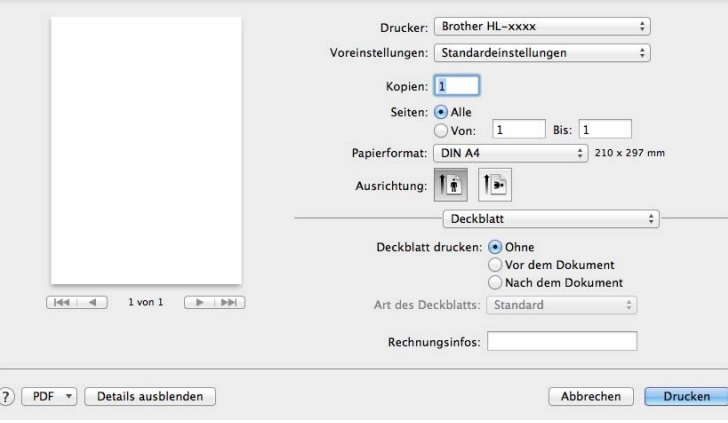

### **Deckblatt drucken**

Verwenden Sie diese Funktion, wenn Sie ein Deckblatt zu Ihrem Dokument hinzufügen möchten.

#### **Art des Deckblatts**

Wählen Sie hier eine Vorlage für das Deckblatt aus.

#### **Rechnungsinfos**

Wenn Sie Rechnungsinformationen zum Deckblatt hinzufügen möchten, geben Sie den Text in das Feld **Rechnungsinfos** ein.

### **Layout <sup>2</sup>**

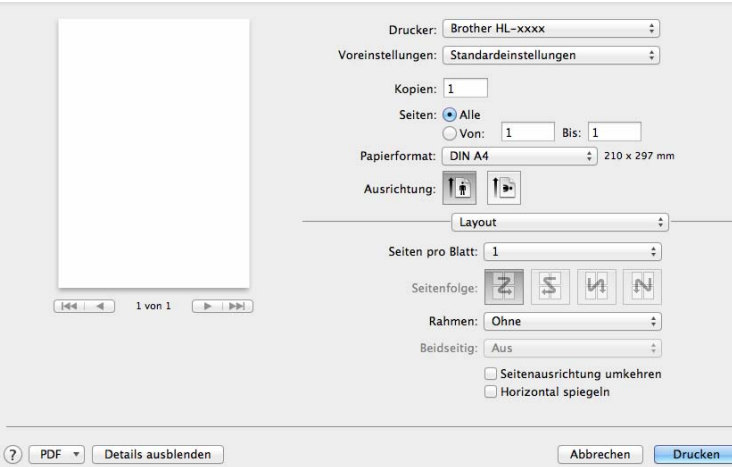

#### ■ Seiten pro Blatt

Mit der Auswahl **Seiten pro Blatt** können die einzelnen Seiten verkleinert werden, um mehrere Seiten auf ein Blatt Papier zu drucken.

#### **Seitenfolge**

Zum Drucken mehrerer Seiten pro Blatt können Sie hier festlegen, wie die Seiten angeordnet werden.

**Rahmen**

Verwenden Sie diese Funktion, um einen Rahmen hinzuzufügen.

**Seitenausrichtung umkehren**

Aktivieren Sie **Seitenausrichtung umkehren**, wenn die Daten um 180° gedreht werden sollen.

#### **Horizontal spiegeln**

Aktivieren Sie **Horizontal spiegeln**, wenn das Dokument horizontal von links nach rechts gespiegelt ausgedruckt werden soll.

Treiber und Software

### <span id="page-41-0"></span>**Druckeinstellungen <sup>2</sup>**

Sie können Einstellungen in der Liste **Druckeinstellungen** ändern, indem Sie die gewünschte Option auswählen:

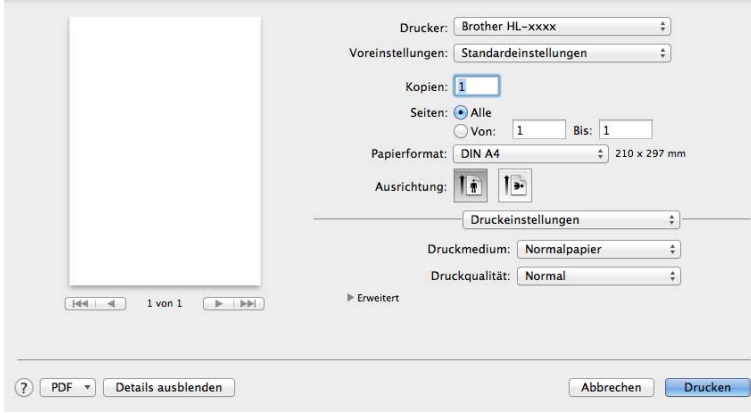

### **Druckmedium**

Sie können die folgenden Druckmedien wählen:

- **Normalpapier**
- **Recyclingpapier**

### **Druckqualität (für HL-1200(E) und HL-1202(E))**

Sie können die Druckqualität wie folgt ändern:

- **Entwurf**
- **Normal**
- **Fein**

#### **Auflösung (für HL-1210W(E) und HL-1212W)**

Sie können die Auflösung wie folgt ändern:

- **300dpi**
- **600dpi**
- **HQ 1200**

#### Druckeinstellungen **Erweitert**

Wenn Sie auf das Dreieck (▶) neben **Erweitert** klicken, werden die erweiterten Druckeinstellungen angezeigt.

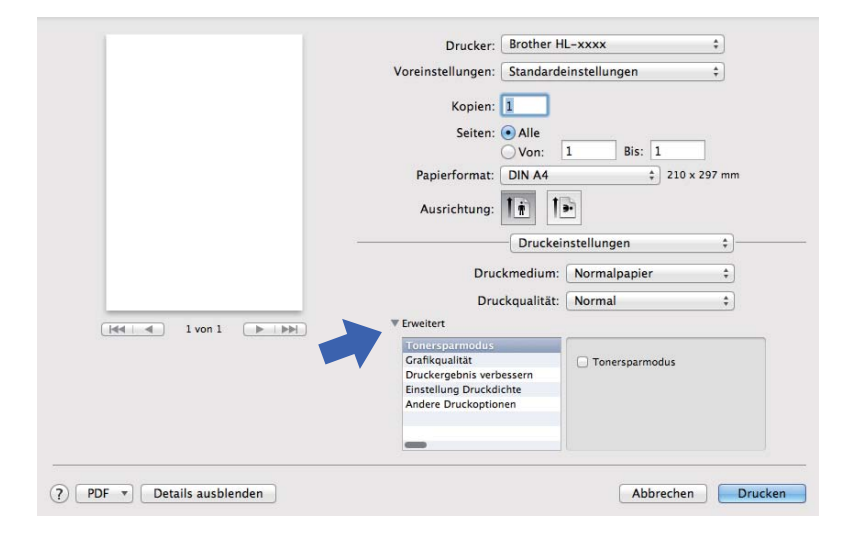

#### **Tonersparmodus**

Mit dieser Funktion können Sie den Tonerverbrauch reduzieren. Wenn Sie den **Tonersparmodus** aktivieren, wird der Ausdruck heller. Die Standardeinstellung ist "Aus".

#### **HINWEIS**

- Der **Tonersparmodus** sollte nicht zum Drucken von Fotos oder Graustufenbildern verwendet werden.
- **Tonersparmodus** ist nicht für den Fein für die Druckqualität <sup>1</sup> oder HQ 1[2](#page-42-1)00 verfügbar, wenn Auflösung <sup>2</sup> ausgewählt wurde.
- <span id="page-42-0"></span><sup>1</sup> Für HL-1200(E) und HL-1202(E)
- <span id="page-42-1"></span><sup>2</sup> Für HL-1210W(E) und HL-1212W

#### **Grafikqualität**

Sie können die Druckqualität wie folgt ändern:

• **Grafiken**

Dies ist ein Modus zum Drucken von Grafiken (Kontrast hat Vorrang). Wählen Sie diese Einstellung zum Drucken von Texten und Zeichnungen wie Geschäftsdokumenten und Präsentationen. Es können scharfe Kontraste zwischen den schattierten Bereichen erzeugt werden.

• **Text**

Dies ist der beste Modus zum Drucken von Textdokumenten.

**2**

Treiber und Software

#### **Druckergebnis verbessern**

Mit dieser Funktion kann ein Druckqualitätsproblem behoben werden.

#### • **Gewelltes Papier vermeiden**

Wenn Sie diese Einstellung wählen, wellt sich das Papier eventuell weniger.

Wenn Sie nur wenige Seiten drucken, benötigen Sie diese Einstellung nicht.

#### **HINWEIS**

Diese Funktion verringert die Temperatur während des Fixiervorgangs des Gerätes.

#### • **Tonerfixierung optimieren**

Mit dieser Einstellung können Sie die Tonerfixierung verbessern.

#### **HINWEIS**

Diese Funktion erhöht die Temperatur während des Fixiervorgangs des Gerätes.

#### **Einstellung Druckdichte**

Zur Erhöhung bzw. Verringerung der Druckdichte.

#### **Andere Druckoptionen**

• **Leere Seite überspringen**

Wenn **Leere Seite überspringen** aktiviert ist, ermittelt der Druckertreiber leere Seiten automatisch und druckt diese nicht aus.

#### **Beidseitiger Druck <sup>2</sup>**

#### **Manueller beidseitiger Druck**

Wählen Sie **Papierhandhabung**.

• Wählen Sie **Nur gerade** und **Drucken**. Legen Sie das bedruckte Papier (leere Seite nach oben mit der obersten Seite zuerst wieder in die Kassette ein). Wählen Sie **Nur ungerade** und **Drucken**.

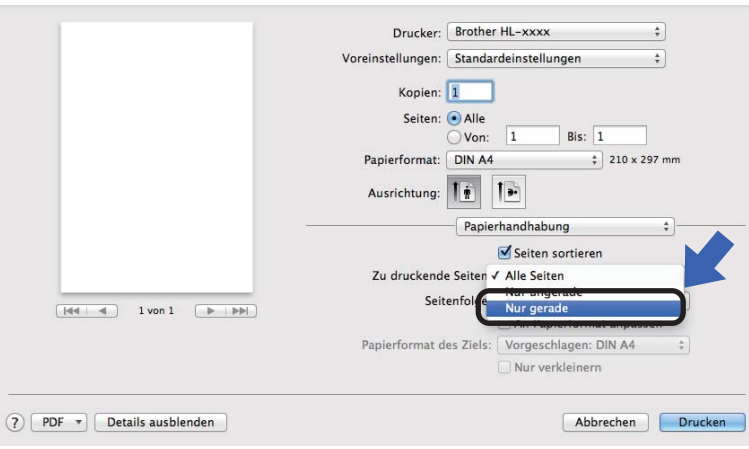

### **Druckertreiber entfernen <sup>2</sup>**

- **1** Melden Sie sich als "Administrator" an.
- **2** Wählen Sie im Apple-Menü Systemeinstellungen. Klicken Sie auf Drucken & Scannen oder **Drucker & Scanner** [1](#page-44-0), wählen Sie dann den Drucker aus, den Sie entfernen möchten, und entfernen Sie ihn, indem Sie auf die Schaltfläche **-** klicken.

c Klicken Sie auf **Drucker löschen**.

<span id="page-44-0"></span>**Drucker & Scanner** für Benutzer von OS X v10.9.x

### **Status Monitor <sup>2</sup>**

Das Dienstprogramm **Status Monitor** ist eine konfigurierbare Softwareanwendung, mit der Sie den Status des Gerätes überwachen können. Wenn ein Gerätefehler auftritt, werden in den festgelegten Intervallen entsprechende Fehlermeldungen angezeigt.

Sie können den Gerätestatus überprüfen, indem Sie den Brother Status Monitor wie nachfolgend beschrieben starten:

- a Öffnen Sie die **Systemeinstellungen**, wählen Sie **Drucken & Scannen** oder **Drucken & Scannen** [1](#page-44-1) und wählen Sie dann das Gerät aus.
- b Klicken Sie auf **Optionen und Zubehör…**. Wählen Sie die Registerkarte **Sonstiges** aus und klicken Sie dann auf **Drucker-Dienstprogramm öffnen**. Der Status Monitor wird gestartet.

<span id="page-44-1"></span><sup>1</sup> **Drucken & Scannen** für Benutzer von OS X v10.9.x

### **Gerätestatus aktualisieren <sup>2</sup>**

Wenn der neueste Gerätestatus hergestellt werden soll, während das Fenster **Status Monitor** geöffnet ist,

klicken Sie auf das Aktualisierungssymbol Sie können festlegen, in welchem Intervall die Software die

Informationen des Gerätestatus aktualisieren soll. Wechseln Sie in der Menüleiste zu **Brother Status Monitor** und wählen Sie **Einstellungen**.

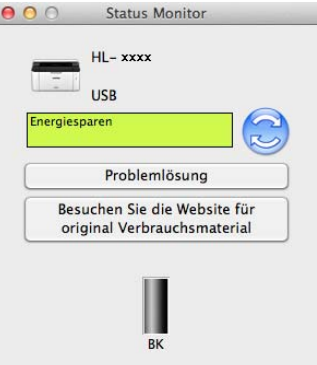

### **Fenster ein- oder ausblenden <sup>2</sup>**

Nach dem Start des **Status Monitor** können Sie das Fenster ein- oder ausblenden. Um das Fenster auszublenden, wechseln Sie in der Menüleiste zu **Brother Status Monitor** und wählen Sie **Status Monitor ausblenden**. Um das Fenster anzuzeigen, klicken Sie im Andockmenüfeld auf das Symbol **Brother Status Monitor**.

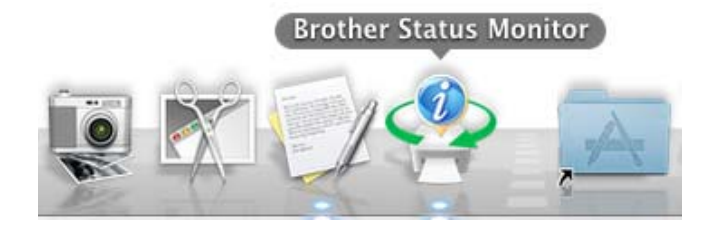

### **Fenster beenden <sup>2</sup>**

Klicken Sie in der Menüleiste auf **Brother Status Monitor** und wählen Sie dann **Status Monitor beenden** aus dem Popup-Menü.

### **Web Based Management (nur Netzwerkverbindung) 2**

Sie können auf das Web Based Management-System zugreifen, indem Sie auf das Gerätesymbol im Bildschirm Status Monitor klicken. Sie können Ihr Gerät mit einem normalen Webbrowser über HTTP (Hyper Text Transfer Protocol) verwalten.

Weitere Informationen zu Web Based Management >> Netzwerkhandbuch.

## **Software <sup>2</sup>**

## <span id="page-46-0"></span>**Druckerfernsteuerung (nur Windows® HL-1200(E) und HL-1202(E)) <sup>2</sup>**

Mit der Software zur Druckerfernsteuerung können unterschiedliche Druckereinstellungen unabhängig von Ihrer Anwendungssoftware geändert werden. Sie können zum Beispiel die Einstellungen für den Seitenrand usw. ändern. Diese Einstellungen werden gespeichert und vom Gerät verwendet. Die Anwendungs- und die Druckertreibereinstellungen erhalten Vorrang vor den Einstellungen der Druckerfernsteuerung.

### **HINWEIS**

Je nach geltenden Ausfuhrbeschränkungen in bestimmten Ländern nicht verfügbar.

### **So verwenden und installieren Sie die Software zur Druckerfernsteuerung <sup>2</sup>**

Zur Verwendung der Software zur Druckerfernsteuerung gehen Sie wie folgt vor.

- **1** Legen Sie die mitgelieferte Installations-CD-ROM in das CD-ROM-Laufwerk ein und schließen Sie den Startbildschirm, wenn er angezeigt wird.
- 2 Öffnen Sie den Windows® Explorer und schließen Sie das CD-ROM-Laufwerk.
- c Doppelklicken Sie auf den Ordner **tools**.
- 4 Doppelklicken Sie auf den Ordner rpc.
- **65** Informationen zur Installation und Verwendung der Druckerfernsteuerung finden Sie in der **RPC\_User's\_Guide.pdf**.

### **Software für Netzwerke (nur HL-1210W(E) und HL-1212W) <sup>2</sup>**

Weitere Informationen zur Netzwerk-Dienstprogrammsoftware  $\rightarrow \rightarrow$  Netzwerkhandbuch.

# **Allgemeine Informationen <sup>3</sup>**

## **Funktionstastenfeld <sup>3</sup>**

### <span id="page-47-0"></span>**LEDs (Leuchtdioden) <sup>3</sup>**

Dieser Abschnitt bezieht sich auf die beiden LEDs und die zwei Tasten auf dem Funktionstastenfeld.

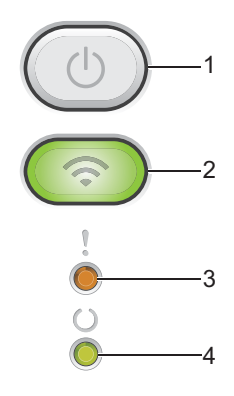

### **1 Ein/Aus**

Mit dieser Taste schalten Sie das Gerät ein und aus.

Halten Sie  $(\circlearrowright)$  gedrückt, um das Gerät einzuschalten.

Halten Sie  $(\circledcirc)$  erneut gedrückt, um das Gerät auszuschalten. Alle LEDs erlöschen, wenn Sie den Modus "Aus" aktivieren.

Außerdem können Sie mit dieser Taste die folgenden Funktionen verwenden: Aktuellen Auftrag abbrechen/Alle Aufträge abbrechen Wiederherstellung nach Fehlerzustand/Seitenvorschub Weitere Informationen siehe *[Ein/Aus-Taste](#page-53-0)* >> Seite 46

### **2 WiFi (nur HL-1210W(E) und HL-1212W)**

Drücken Sie die Taste **WiFi** und starten Sie das Wireless-Installationsprogramm auf Ihrem Computer. Befolgen Sie die Anweisungen auf dem Bildschirm, um eine Wireless-Verbindung zwischen dem Gerät und Netzwerk einzurichten.

Wenn die Anzeige **WiFi** leuchtet, ist das Brother-Gerät mit einem Wireless-Access Point verbunden. Wenn die Anzeige **WiFi** blinkt, ist die Wireless-Verbindung inaktiv oder das Gerät stellt gerade eine Verbindung zum Wireless-Access Point her.

### **3** LED Fehler (!)

Die LED Fehler (!) zeigt einen Gerätefehler an.

Die LED Fehler (!) zeigt außerdem in Verbindung mit anderen LEDs die Art des Fehlers an.

### 4 LED Bereit ( $\circlearrowright$ )

Die LED Bereit (O) blinkt je nach Gerätestatus.

Die LED-Symbole werden wie in der folgenden Tabelle in den Abbildungen in diesem Kapitel verwendet.

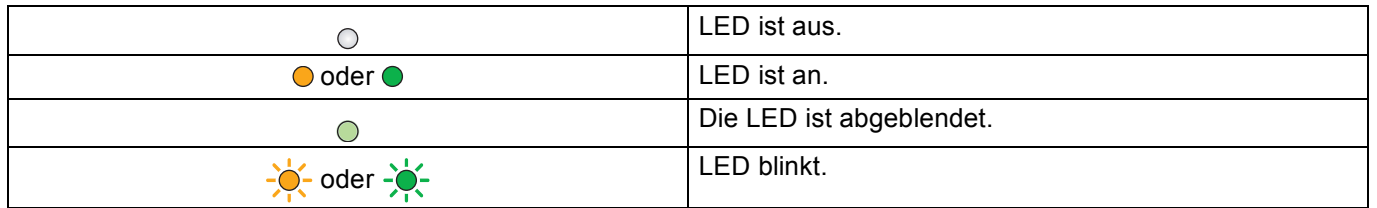

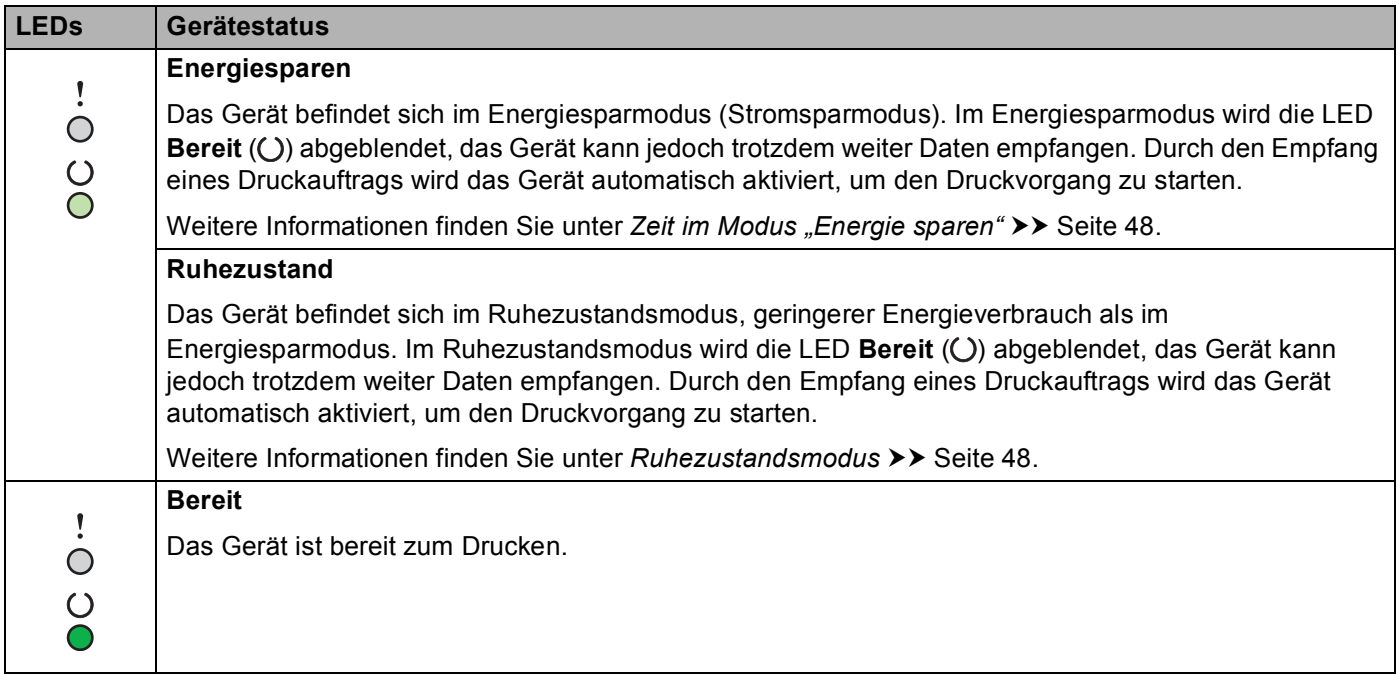

#### Allgemeine Informationen

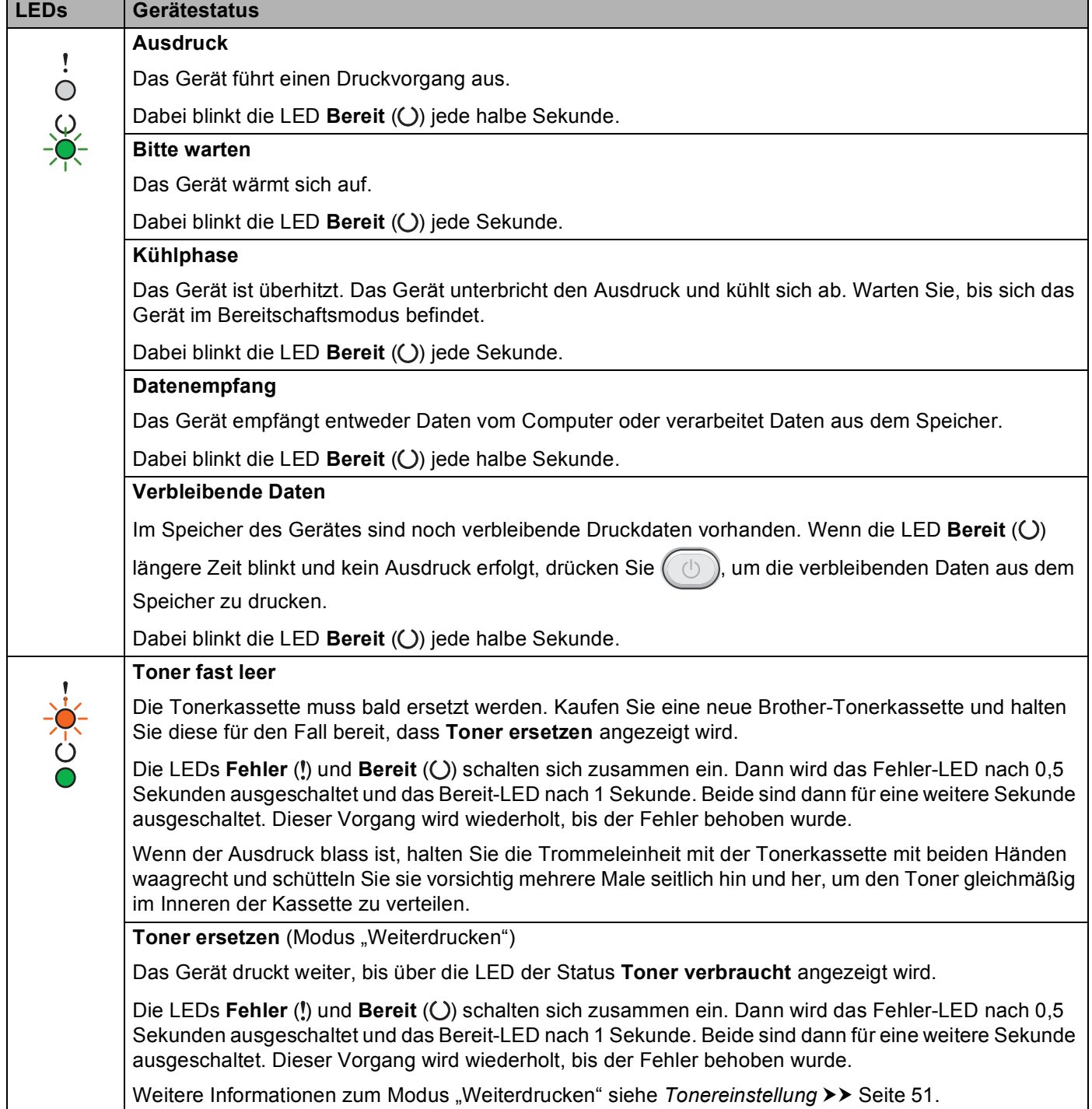

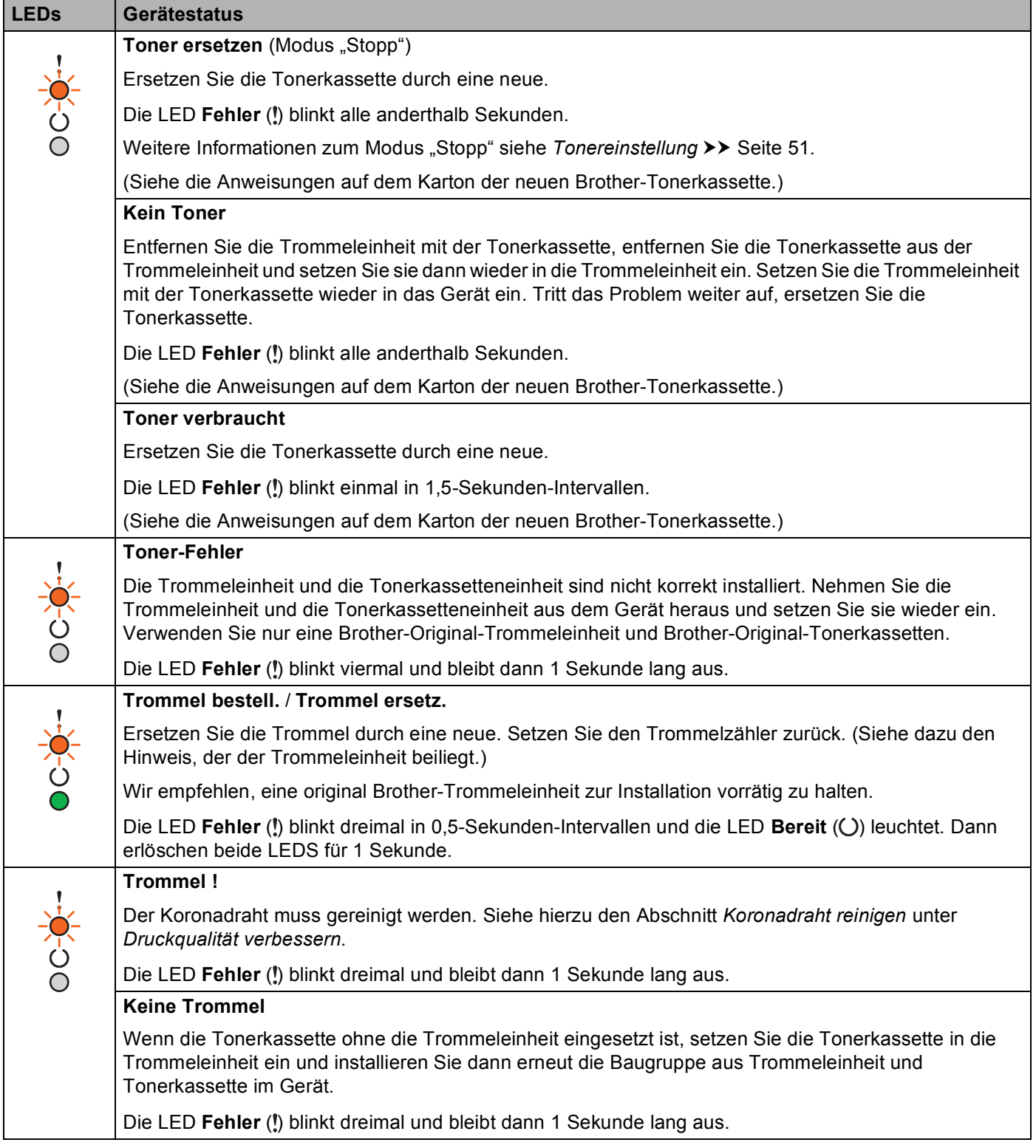

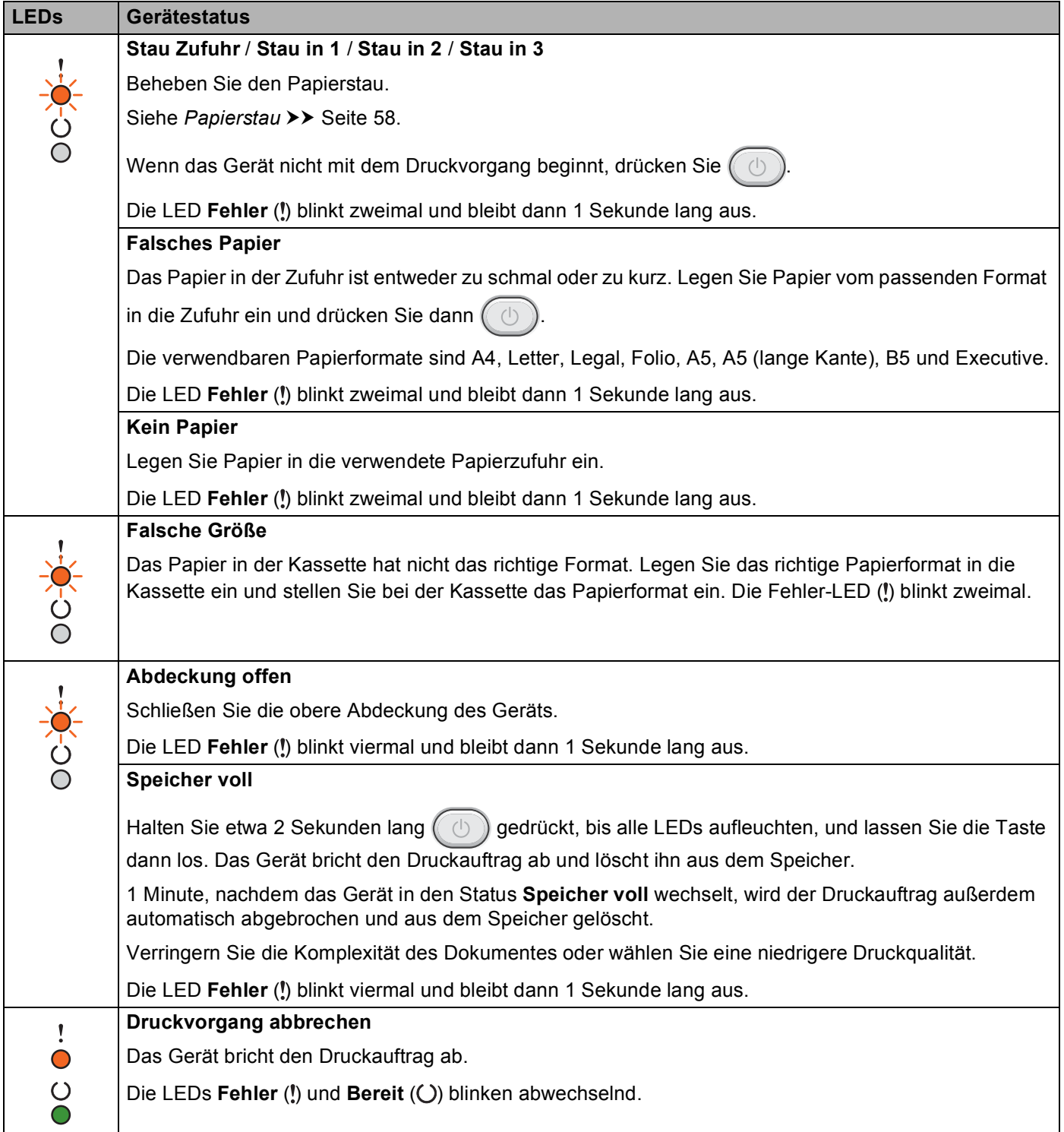

### **Anzeige für Servicemeldungen <sup>3</sup>**

Wenn ein Fehler auftritt, der nicht vom Nutzer behoben werden kann, zeigt das Gerät wie unten gezeigt durch das Aufleuchten aller LEDs eine Servicemeldung an.

Wenn Sie die oben gezeigte Servicemeldung sehen, schalten Sie das Gerät aus. Schalten Sie es dann wieder ein und versuchen Sie erneut, einen Druckvorgang zu starten.

Wenn der Fehler nach dem Aus- und Einschalten des Gerätes nicht behoben ist, drücken Sie ( Daraufhin leuchten die LEDs wie in der nachfolgenden Tabelle angegeben auf, um den Fehler anzuzeigen. Die Zahl unter dem LED-Symbol gibt an, wie oft die LED blinkt.

### <span id="page-52-1"></span>**LED-Fehleranzeige**

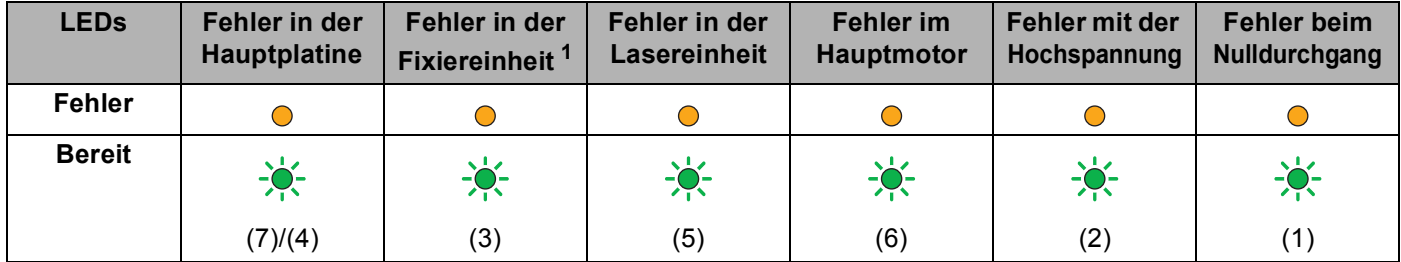

<span id="page-52-0"></span><sup>1</sup> Wenn dieser Fehler auftritt, schalten Sie das Gerät aus, warten Sie ein paar Sekunden und schalten Sie es dann wieder ein. Lassen Sie das Gerät eingeschaltet und warten Sie ca. 15 Minuten. Wenn der Fehler erneut auftritt, wenden Sie sich an den Brother Kundenservice oder an Ihren Brother-Händler.

Die LED-Anzeige unten weist zum Beispiel auf einen Fehler an der Fixiereinheit hin.

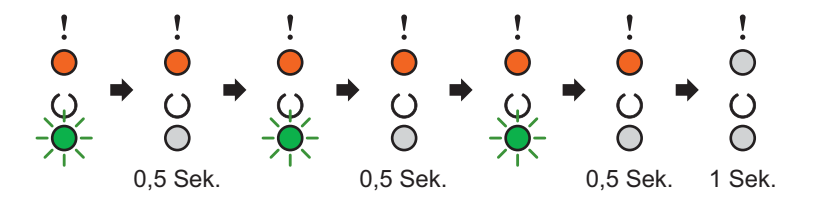

Notieren Sie die Anzeige anhand der Informationen in *[LED-Fehleranzeige](#page-52-1)* >> Seite 45 und teilen Sie dem Brother Kundenservice bzw. Brother-Händler den Fehlerstatus mit.

### **HINWEIS**

Vergewissern Sie sich, dass die obere Abdeckung richtig geschlossen ist, bevor Sie eine Servicemeldung übermitteln.

### <span id="page-53-0"></span>**Ein/Aus-Taste <sup>3</sup>**

Die Ein/Aus-Taste hat die folgenden Funktionen:

■ Modus "Aus"

Stellen Sie sicher, dass sich das Gerät im Modus **Bereit** befindet, und halten Sie ( $\Box$ ) etwa 2 Sekunden lang gedrückt. Alle LEDs erlöschen, wenn Sie den Modus "Aus" aktivieren. Weitere Informationen zum Modus "Aus" siehe *[Auto Abschalt.](#page-56-0)* >> Seite 49.

Abbruch des Druckvorgangs

Abbrechen des laufenden Druckauftrags: Halten Sie die Taste ( $\Diamond$ ) etwa 2 Sekunden lang gedrückt. Das Gerät gibt dann das Papier aus. Die LEDs Fehler (!) und Bereit (O) blinken abwechselnd. Lassen Sie dann die Taste  $(\Box)$  los.

Zum Abbrechen aller erhaltenen Aufträge: Um alle Aufträge zu löschen, brechen Sie zuerst mit den obigen Schritten den laufenden Auftrag ab. Sobald die LEDs abwechselnd aufleuchten, drücken Sie erneut die

Taste ((1)). Alle LEDs leuchten nun weiterhin abwechselnd auf, während der Druckauftrag bzw. die Druckaufträge abgebrochen werden.

■ Wiederherstellung nach Fehlerzustand

Einige Fehler werden vom Gerät automatisch behoben. Wenn ein Fehler nicht automatisch behoben wird,

drücken Sie  $(\circ)$ , um den Fehler zu beheben, und setzen Sie dann die Verwendung des Gerätes fort.

■ Seitenvorschub

Wenn die LED **Bereit** ( $\bigcirc$ ) längere Zeit blinkt, drücken Sie  $( \bigcirc \bigcirc )$ . Das Gerät druckt alle Daten, die im Speicher des Gerätes verblieben sind.

## **Druckereinstellungsseite drucken <sup>3</sup>**

Sie können die aktuellen Einstellungen über das Funktionstastenfeld oder den Druckertreiber ausdrucken.

### **Über die Ein/Aus-Taste <sup>3</sup>**

- **1** Stellen Sie sicher, dass die obere Abdeckung geschlossen und der Netzstecker angeschlossen ist.
- b Schalten Sie das Gerät ein und warten Sie, bis es sich im Bereitschaftsmodus befindet.
- Drücken Sie drei Mal  $(\circled{c})$ . Das Gerät druckt die aktuelle Druckereinstellungsseite.

### **Über den Druckertreiber <sup>3</sup>**

Bei Verwendung des Windows®-Druckertreibers können Sie die Seite mit den aktuellen Druckereinstellungen ausdrucken, indem Sie auf die Schaltfläche **Einstellungen drucken** im Dialogfeld **Support** klicken.

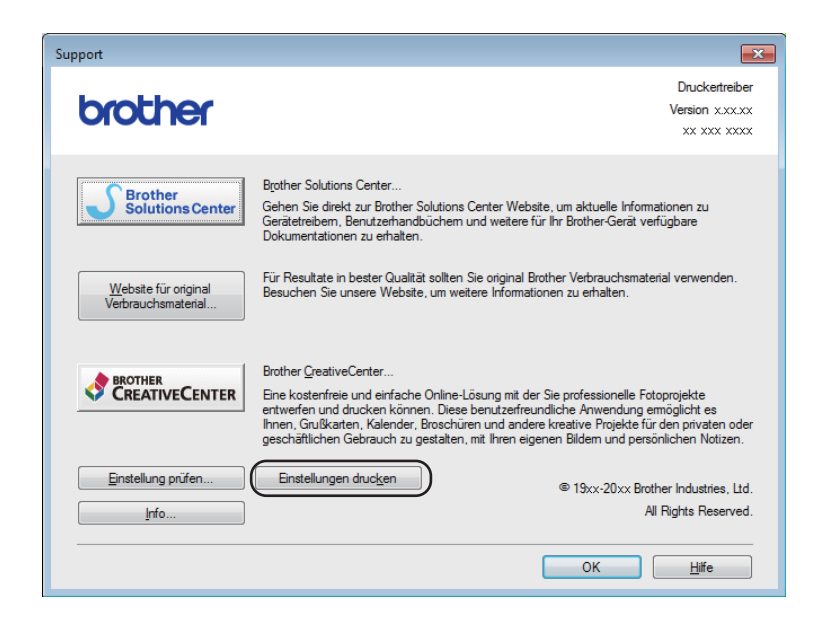

## **Sparfunktionen <sup>3</sup>**

### **Toner sparen <sup>3</sup>**

Mit dieser Funktion können Sie Toner sparen. Wenn Sie die Einstellung zum Tonersparen aktivieren, werden die Ausdrucke heller. Die Standardeinstellung ist "Aus".

Sie können die Einstellungen des Tonersparmodus im Druckertreiber ändern.

Ausführliche Informationen zur Änderung der Einstellungen des Tonersparmodus finden Sie unter:

- [Registerkarte Erweitert](#page-23-0) >> Seite 16 (Windows<sup>®</sup> Druckertreiber)
- *[Druckeinstellungen](#page-41-0)* >> Seite 34 (Macintosh Druckertreiber)

### <span id="page-55-0"></span>**Zeit im Modus "Energie sparen"**

Mit der Einstellung für den Energiesparmodus kann der Stromverbrauch reduziert werden. Wenn sich das Gerät im Energiesparmodus (Stromsparmodus) befindet, verhält es sich, als ob es ausgeschaltet wäre. Das Gerät wird wieder aktiviert und startet den Druck, wenn es einen Druckauftrag empfängt.

Das Gerät wechselt nach 1 Minute Inaktivität automatisch in den Energiesparmodus. Wenn das Gerät eine Druckdatei oder ein zu druckendes Dokument empfängt, wird der Zeitzähler zurückgesetzt. Während sich das Gerät im Energiesparmodus befindet, leuchtet die LED Bereit (()) schwach.

### <span id="page-55-1"></span>**Ruhezustandsmodus <sup>3</sup>**

Wenn sich das Gerät im Energiesparmodus befindet und eine bestimmte Zeit lang keine Aufträge empfangen werden, wechselt es automatisch in den Ruhezustand. Die LED **Bereit** (()) leuchtet dann schwach. Im Ruhezustand wird weniger Strom als im Energiesparmodus verbraucht. Das Gerät wird wieder aktiviert, wenn es einen Druckauftrag empfängt.

### <span id="page-56-0"></span>**Auto Abschalt. <sup>3</sup>**

Wenn sich das Gerät über 1 Stunde lang im Ruhezustand befindet, wechselt es automatisch in den Modus "Aus". Der Modus "Aus" ist der Modus mit dem niedrigsten Energieverbrauch (weniger als 0,28 W). Um

wieder zu drucken, halten Sie die Taste  $(\circledcirc)$  im Funktionstastenfeld gedrückt, bis alle LEDs aufleuchten. Senden Sie dann die Druckdaten.

Gehen Sie wie folgt vor, um manuell in den Modus "Aus" zu wechseln:

#### **HINWEIS**

• (HL-1200(E) und HL-1202(E))

Sie können die Einstellung für den Modus "Aus" über die Druckfernsteuerung ändern. Weitere Informationen zur Druckfernsteuerung siehe *[Druckerfernsteuerung \(nur Windows](#page-46-0)® HL-1200(E) und HL-[1202\(E\)\)](#page-46-0)* ▶▶ Seite 39.

• (HL-1210W(E) und HL-1212W)

Sie können die Einstellung für den Ausschaltmodus über Web Based Management ändern. Weitere Informationen >> Netzwerkhandbuch.

Das Gerät wechselt nicht in den Ausschaltmodus, wenn es mit einem Wireless-Netzwerk verbunden ist.

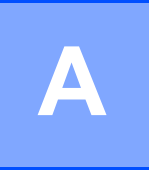

# **Problemlösung und weitere Informationen**

## **Verbrauchsmaterialien**

Die Trommeleinheit und die Tonerkassette sind zwei separate Teile. Stellen Sie sicher, dass sie als eine Einheit installiert werden. Für weitere Informationen zum Austausch dieser Verbrauchsmaterialien siehe mitgelieferte Anleitung zur Trommeleinheit bzw. Anweisungen auf der Verpackung der Tonerkassette.

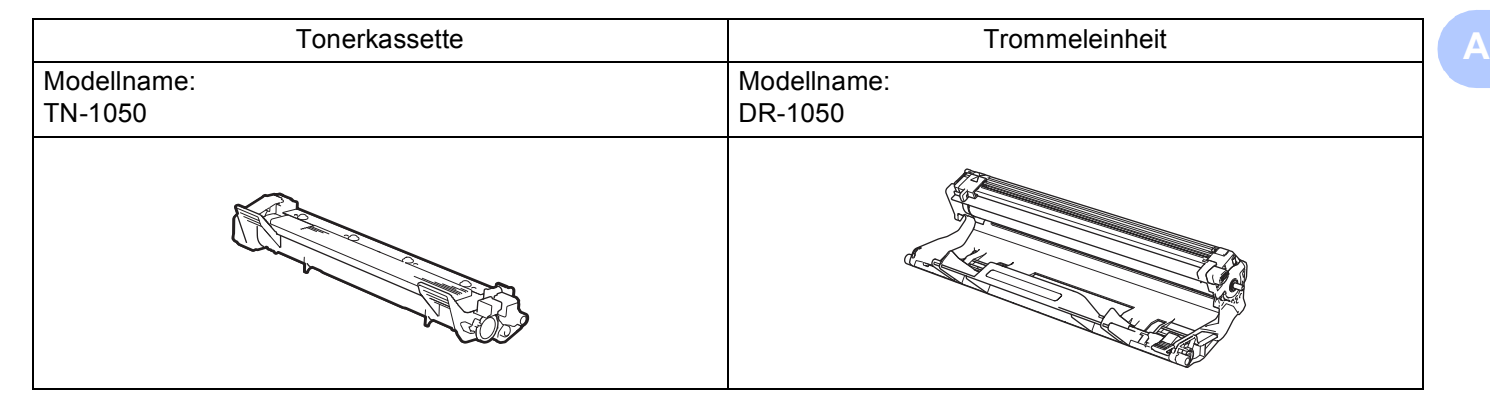

### **WICHTIG**

- Brother-Geräte wurden für die Verwendung von Toner mit bestimmten Spezifikationen entwickelt und liefern die besten Ergebnisse, wenn sie zusammen mit original Brother-Tonerkassetten benutzt werden. Brother kann nicht für optimale Ergebnisse garantieren, wenn Tonerkassetten mit anderen Spezifikationen eingesetzt werden. Das Gerät erkennt Toner oder Tonerkassetten mit anderen Spezifikationen möglicherweise nicht richtig, sondern erkennt statt dessen Komponenten wie etwa Tonerkassetten mit Standardkapazität. Brother empfiehlt daher, nur original Brother-Tonerkassetten mit diesem Gerät zu verwenden und die leeren Tonerkassetten nicht mit Toner anderer Hersteller wieder aufzufüllen. Wenn die Trommeleinheit oder andere Teile des Gerätes beschädigt werden, weil nicht Brother Original-Toner oder Original-Tonerkassetten verwendet wurden, sondern Verbrauchsmaterialien, die nicht kompatibel oder nicht geeignet für dieses Gerät sind, und dadurch Reparaturen notwendig werden, sind diese nicht von der Garantie abgedeckt.
- Verwenden Sie nur eine original Brother-Trommeleinheit und eine original Brother-Tonerkassette, um die besten Ergebnisse zu erhalten.

Das Drucken mit Trommeleinheiten oder Tonerkassetten anderer Hersteller kann nicht nur die Druckqualität verringern, sondern auch die Qualität und die Lebensdauer des Geräts beeinträchtigen. Garantie und Gewährleistung gelten nicht für Probleme, die durch die Verwendung von Trommeleinheiten oder Tonerkassetten anderer Hersteller verursacht wurden.

### **HINWEIS**

Unter <http://www.brother.com/original/index.html>finden Sie Anweisungen, wie Sie die verbrauchte Tonerkassette im Rahmen des Brother Recyclingprogramms zurücksenden können. Wenn Sie sich gegen die Rücksendung der verbrauchten Tonerkassette entscheiden, entsorgen Sie die Tonerkassette gemäß den örtlichen Bestimmungen getrennt vom normalen Hausmüll. Fragen Sie gegebenenfalls bei Ihrem örtlichen Wertstoffhof nach. (>> Produkt-Sicherheitshinweise: *Informationen zur Wiederverwertung in Übereinstimmung mit der WEEE- sowie Entsorgung von Akkus/Batterien*)

## <span id="page-58-0"></span>**Tonereinstellung**

Das Verhalten beim Drucken hängt von der Einstellung des Geräts ab:

■ Standardeinstellung (Modus "Stopp")

Wenn die LEDs den Status **Toner ersetzen** anzeigen, druckt das Gerät erst wieder, wenn Sie eine neue Tonerkassette einsetzen.

■ Modus "Weiterdrucken"

Damit das Gerät weiterdruckt, wenn die LEDs den Status **Toner ersetzen** anzeigen, drücken Sie siebenmal  $(\circledcirc)$ . Dadurch wird der Modus "Weiterdrucken" aktiviert (alle LEDs blinken zweimal, anschließend leuchtet die LED Bereit (O)). Das Gerät druckt dann weiter, bis über die LEDs der Status **Toner verbraucht** angezeigt wird.

Um zur Standardeinstellung (Modus "Stopp") zurückzukehren, drücken Sie siebenmal  $(\circled{a})$  (alle LEDs blinken einmal).

### **HINWEIS**

- Stellen Sie sicher, dass die obere Abdeckung geschlossen ist, bevor Sie den Modus wechseln.
- Wenn die LEDs einen Fehlerzustand anzeigen, können Sie den Modus nicht wechseln.
- Beim Drucken im Modus "Weiterdrucken" übernehmen wir keine Garantie für die Druckqualität.
- Im Modus "Weiterdrucken" können Ausdrucke blass erscheinen.

## **Problem identifizieren**

Vergewissern Sie sich zuerst, dass die folgenden Punkte zutreffen.

- Das Netzkabel des Geräts ist ordnungsgemäß angeschlossen und das Gerät ist eingeschaltet.
- Alle Transportsicherungen wurden entfernt.
- Das Papier ist korrekt in die Papierzufuhr eingelegt.
- Das Schnittstellenkabel ist fest an das Gerät und den Computer angeschlossen.

Falls das Problem nicht durch die Überprüfung der oben genannten Punkte behoben werden kann, suchen Sie die Beschreibung Ihres Problems weiter unten und lesen Sie auf der dort angegebenen Seite weiter:

*[Falls Schwierigkeiten mit Ihrem Gerät auftreten sollten](#page-69-0)* >> Seite 62

*[Druckqualität verbessern](#page-61-1)* >> Seite 54

Falls das Gerät an einen PC angeschlossen ist, wird je nach Fehler eventuell eine Popup-Anwendung auf dem PC angezeigt.

Folgen Sie den Anweisungen auf dem Bildschirm, um den Fehler zu beheben.

## <span id="page-60-0"></span>**Fehlermeldungen im Status Monitor**

Im Folgenden sind die wichtigsten Fehler- und Wartungsmeldungen aufgelistet.

Wenn Sie weitere Hilfe benötigen, finden Sie im Brother Solutions Center Antworten auf häufig gestellte Fragen (FAQs) sowie Tipps, um Störungen zu beseitigen: Besuchen Sie uns unter <http://support.brother.com>.

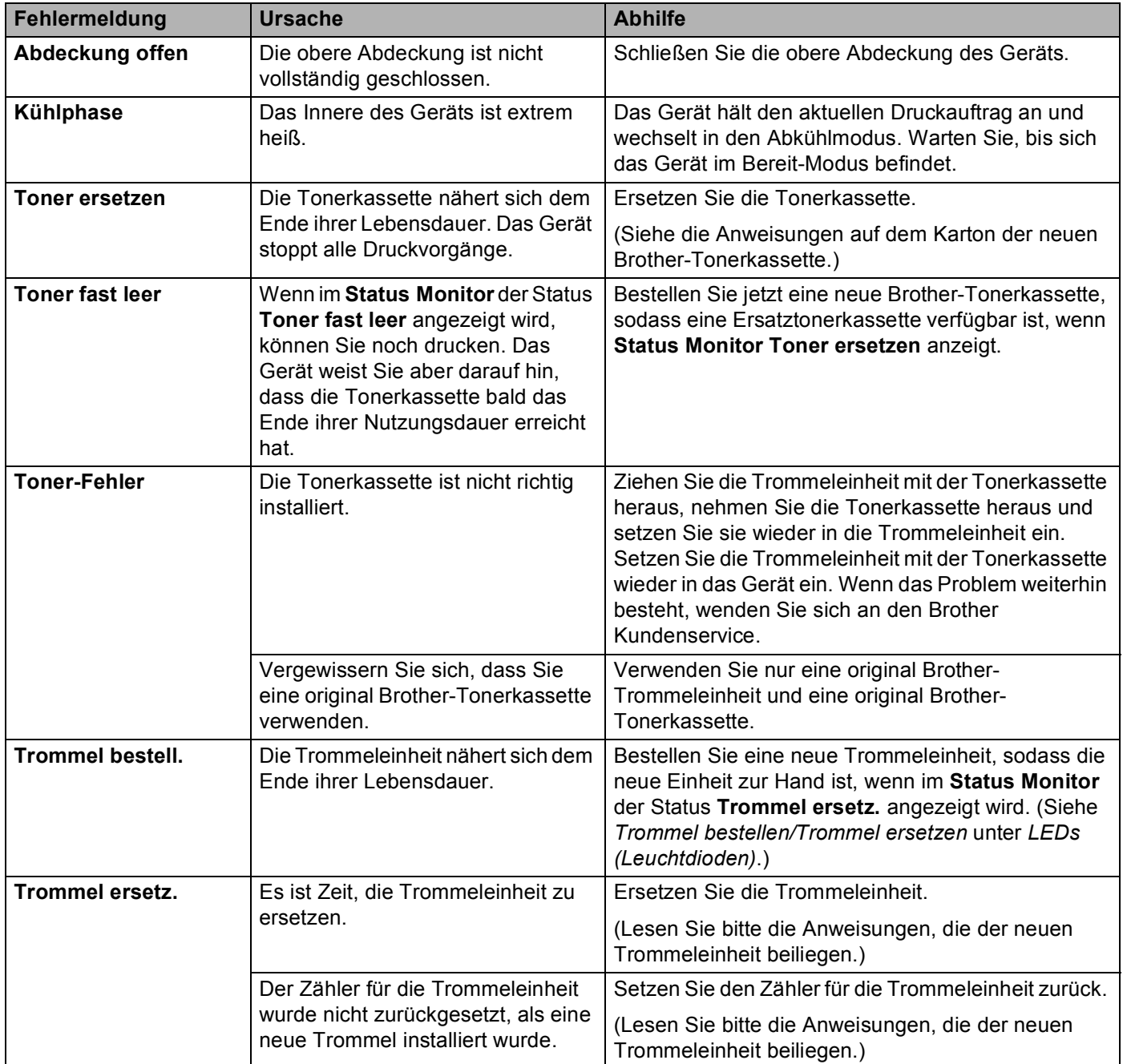

## <span id="page-61-1"></span><span id="page-61-0"></span>**Druckqualität verbessern <sup>A</sup>**

#### **HINWEIS**

Brother empfiehlt, nur original Brother-Tonerkassetten zu verwenden und die leeren Tonerkassetten nicht mit Toner anderer Hersteller wieder aufzufüllen.

Bei Problemen mit den Druckergebnissen überprüfen Sie die folgenden Punkte:

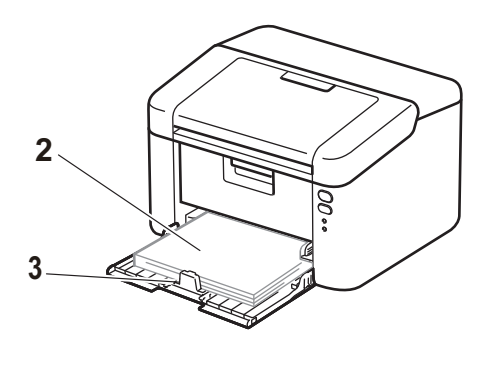

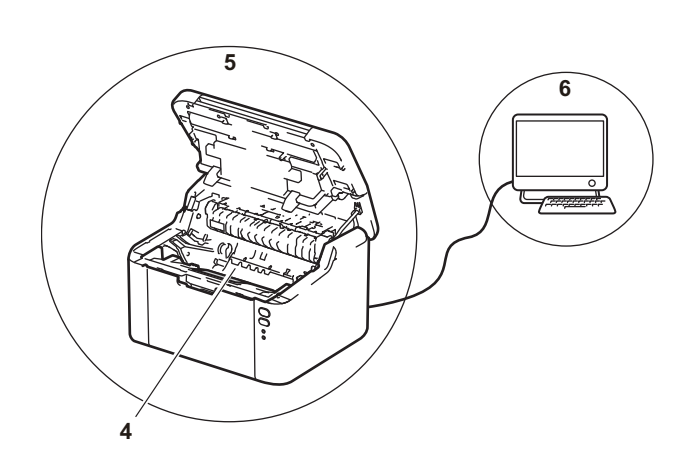

1 Umgebungsbedingungen des Geräts

Wählen Sie einen Ort, an dem die Temperatur konstant zwischen 10 °C und 32 °C und die Luftfeuchtigkeit zwischen 20 % und 80 % (ohne Kondensation) liegt.

2 Ist geeignetes Papier in der Papierzufuhr eingelegt?

Siehe [Verwendbare Papiersorten](#page-9-0) >> Seite 2

3 Ist das Papier korrekt im Gerät eingelegt?

Drehen Sie das Papier um. Eventuell wird es dann besser eingezogen.

Stellen Sie die Papierführung nach. Eventuell wird das Papier dann besser eingezogen.

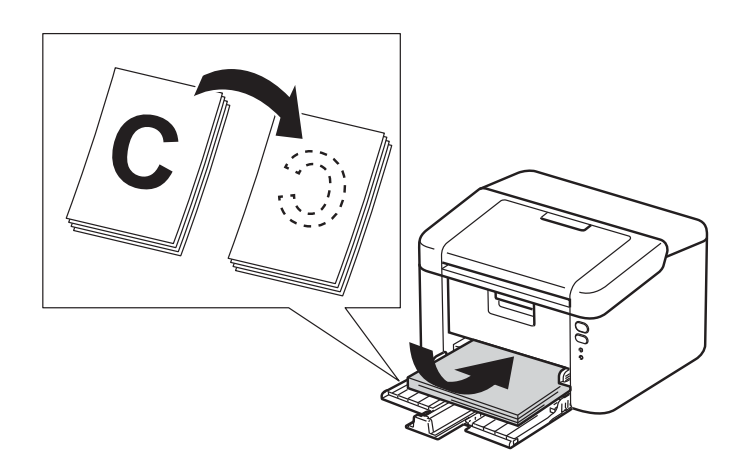

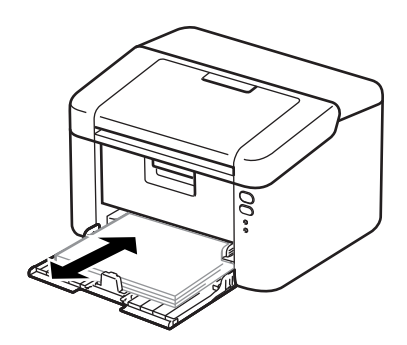

4 Tauschen Sie die Tonerkassette bzw. die Trommeleinheit aus.

Für weitere Informationen zum Austausch dieser Verbrauchsmaterialien siehe mitgelieferte Anleitung zur Trommeleinheit bzw. Anweisungen auf der Verpackung der Tonerkassette.

- 5 Reinigen Sie das Innere des Geräts.
	- Koronadraht reinigen

Bewegen Sie den grünen Schieber einige Male von links nach rechts und zurück.

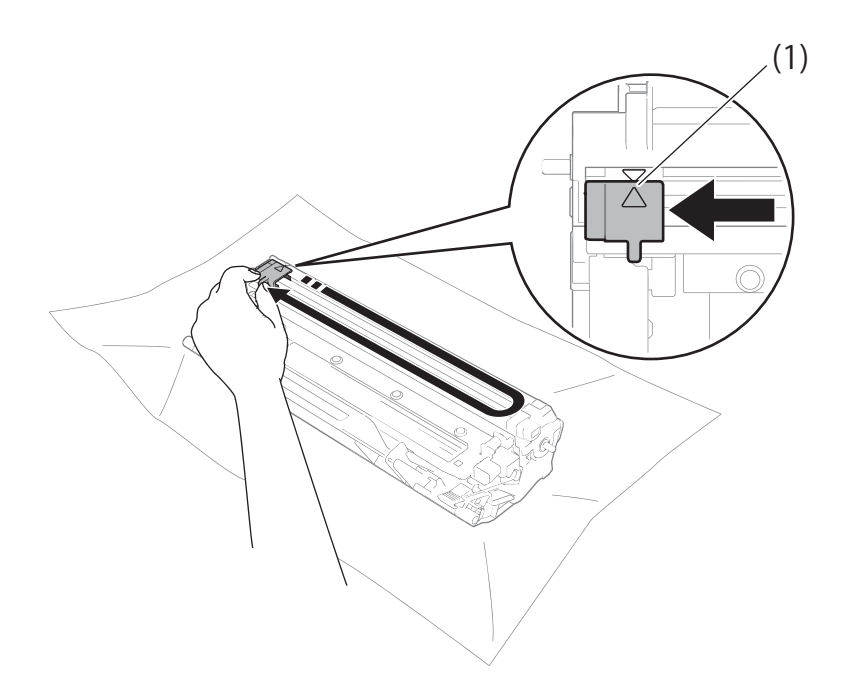

#### **HINWEIS**

Bringen Sie den Schieber wieder in die Ausgangsposition (A) (1) zurück. Anderenfalls können in den gedruckten Seiten senkrechte Streifen erscheinen.

 Wenn auf dem Ausdruck weiße oder schwarze Flecken zu sehen sind, reinigen Sie die Trommeleinheit. Drücken Sie den Hebel nach unten und nehmen Sie die Tonerkassette aus der Trommeleinheit heraus.

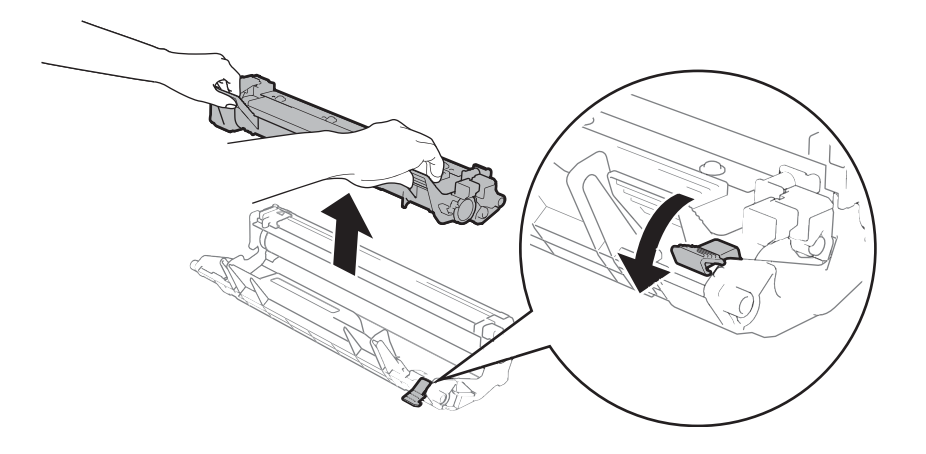

Drehen Sie das Zahnrad der Trommeleinheit mit der Hand und untersuchen Sie dabei die Oberfläche der Trommel (1).

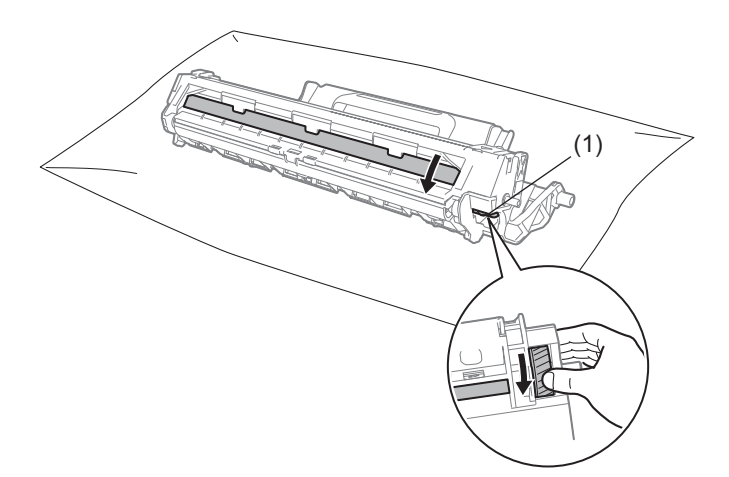

Wischen Sie die Verunreinigung (Staub oder Kleber) vorsichtig mit einem trockenen Wattestäbchen von der Oberfläche ab.

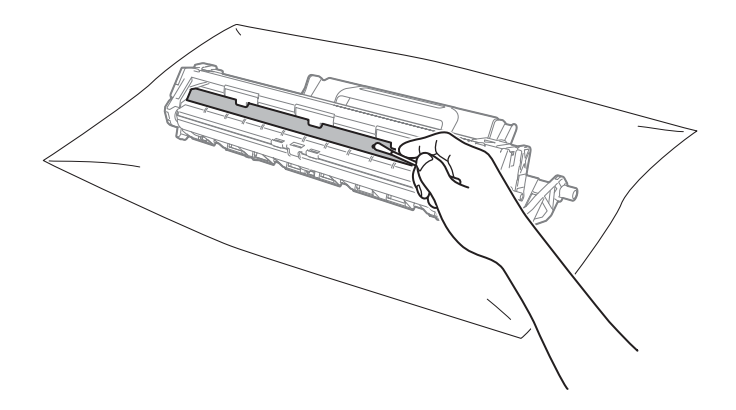

6 Überprüfen Sie die Druckertreibereinstellungen. Versuchen Sie, die **Druckeinstellungen** auf der Registerkarte **Grundeinstellungen** zu ändern.

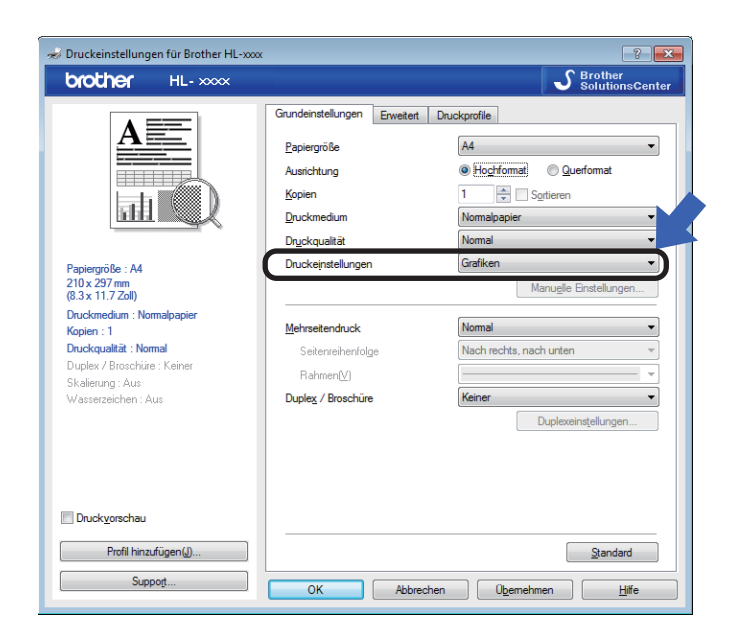

Wenn sich das Papier wellt oder der Toner nicht richtig fixiert wird, können Sie diese Einstellungen unter **Druckergebnis verbessern** justieren. Klicken Sie auf **Andere Druckoptionen** auf der Registerkarte **Erweitert**.

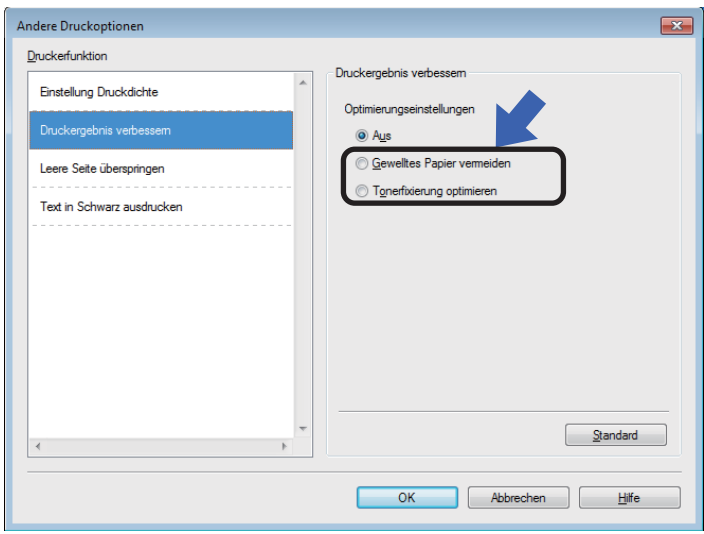

Problemlösung und weitere Informationen

## <span id="page-65-0"></span>**Papierstau**

Bei einem Papierstau im Gerät oder in der Papierzufuhr blinkt die LED Fehler (!) zweimal.

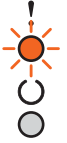

<sup>1</sup> Lassen Sie das Gerät zum Abkühlen 15 Minuten eingeschaltet, bevor Sie Innenteile anfassen.

2 Ziehen Sie das gestaute Papier langsam mit beiden Händen heraus.

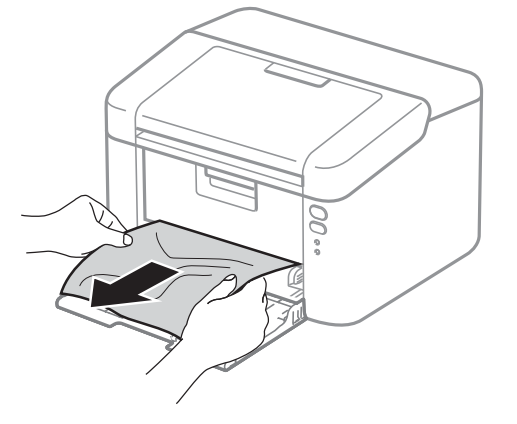

**3** Öffnen Sie die obere Abdeckung.

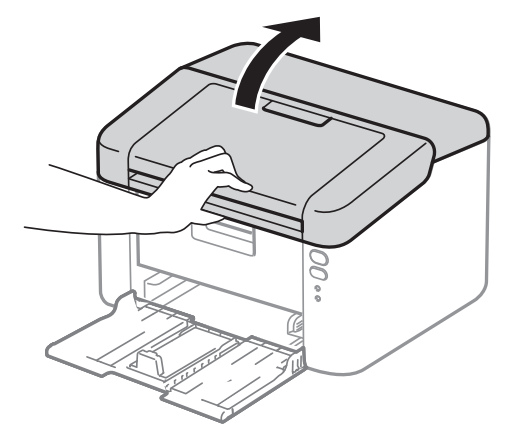

4 Nehmen Sie die Trommeleinheit mit der Tonerkassette langsam heraus. Das gestaute Papier wird aus der Trommeleinheit mit der Tonerkassette herausgezogen oder das Papier wird freigegeben, so dass Sie es aus dem Inneren des Gerätes herausnehmen können.

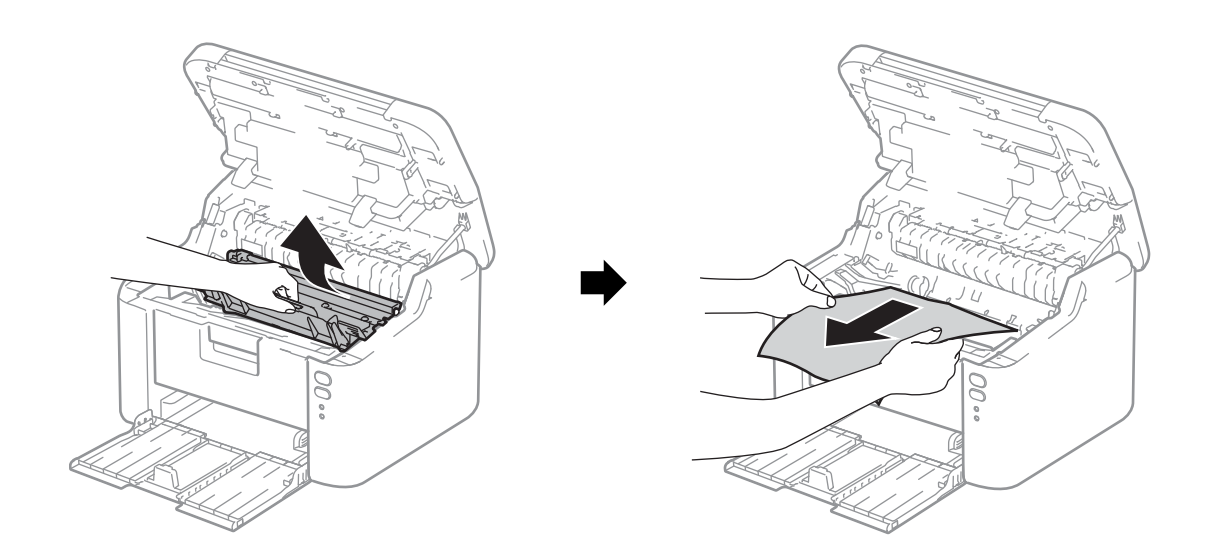

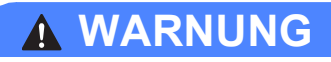

## **ALGO HEISSE GERÄTETEILE**

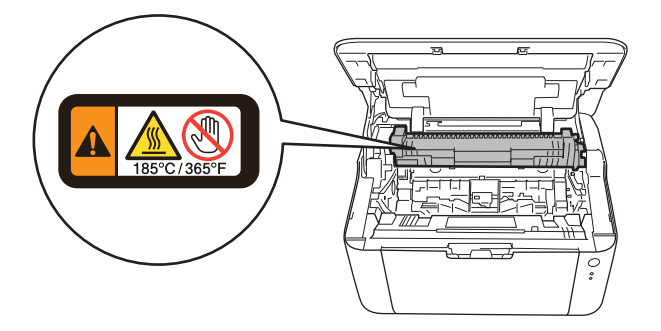

6 Drücken Sie den Hebel nach unten und nehmen Sie die Tonerkassette aus der Trommeleinheit heraus. Falls sich Papier in der Trommeleinheit gestaut hat, entfernen Sie dieses.

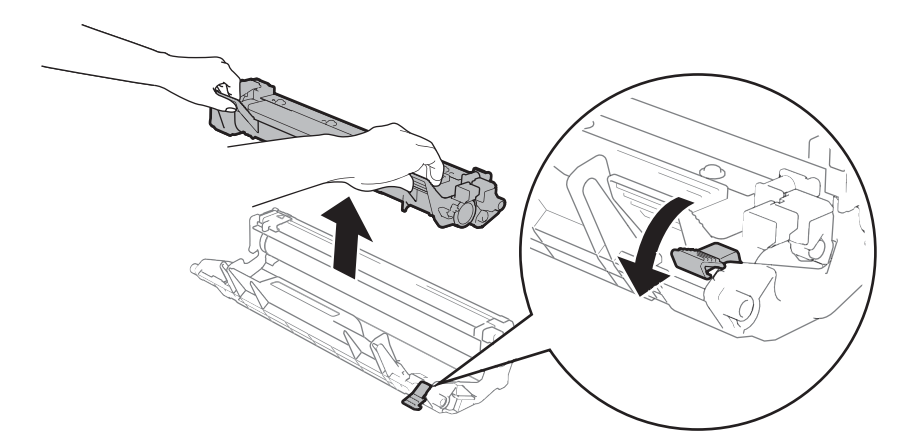

**6** Drücken Sie die Tonerkassette zurück in die Trommeleinheit, bis sie hörbar einrastet. Wenn Sie die Kassette korrekt einsetzen, wird der Hebel an der Trommeleinheit automatisch angehoben.

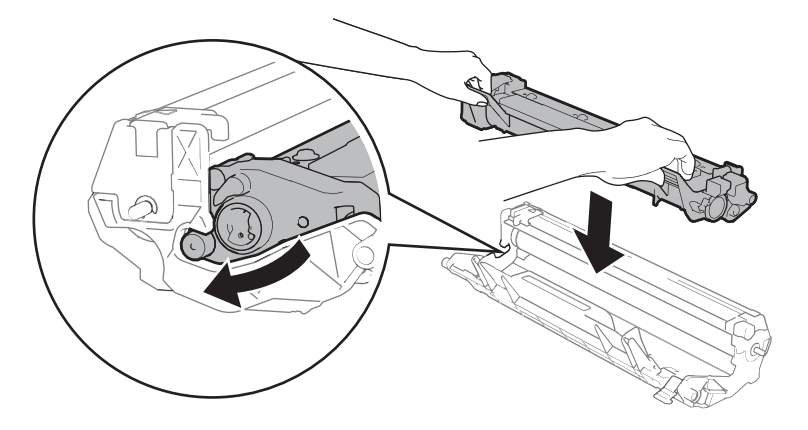

Setzen Sie die Trommeleinheit mit der Tonerkassette wieder in das Gerät ein.

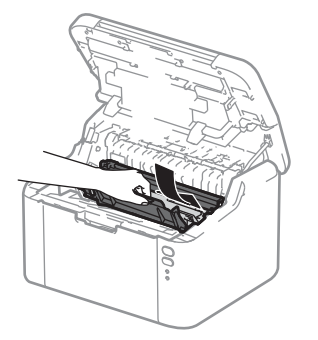

8 Schließen Sie die obere Abdeckung des Geräts.

<sup>9</sup> Stellen Sie sicher, dass das Papier unterhalb des vorstehenden Teils der hinteren Führung liegt. Stellen Sie die Papierführungen entsprechend dem Papierformat ein. Achten Sie darauf, dass die Papierführungen fest in den Aussparungen einrasten.

#### **HINWEIS**

Wenn Sie das Gerät während eines Papierstaus ausschalten, druckt das Gerät alle unvollständigen Daten vom Computer, wenn Sie das Gerät wieder einschalten. Löschen Sie den über die Druckerwarteschlange ausgeführten Auftrag auf Ihrem Computer, bevor Sie das Gerät einschalten.

**10** Vergewissern Sie sich, dass die LED Fehler (!) ausgeschaltet ist und die LED Bereit (O) grün leuchtet.

**A**

## <span id="page-69-0"></span>**Falls Schwierigkeiten mit Ihrem Gerät auftreten sollten**

### **WICHTIG**

- Wenden Sie sich für technische Hilfe an den Brother-Kundendienst oder Ihren Brother-Händler vor Ort.
- Falls einmal ein Problem auftreten sollte, versuchen Sie, es mit Hilfe der folgenden Problemlösungshinweise in der nachfolgenden Tabelle zu lösen. Sie können die meisten Probleme leicht selbst beheben.
- Falls Sie weitere Hilfe benötigen, finden Sie im Brother Solutions Center Antworten auf häufig gestellte Fragen (FAQs) sowie Tipps, um Störungen zu beseitigen. Besuchen Sie uns unter [http://support.brother.com.](http://support.brother.com)

### **Druckprobleme**

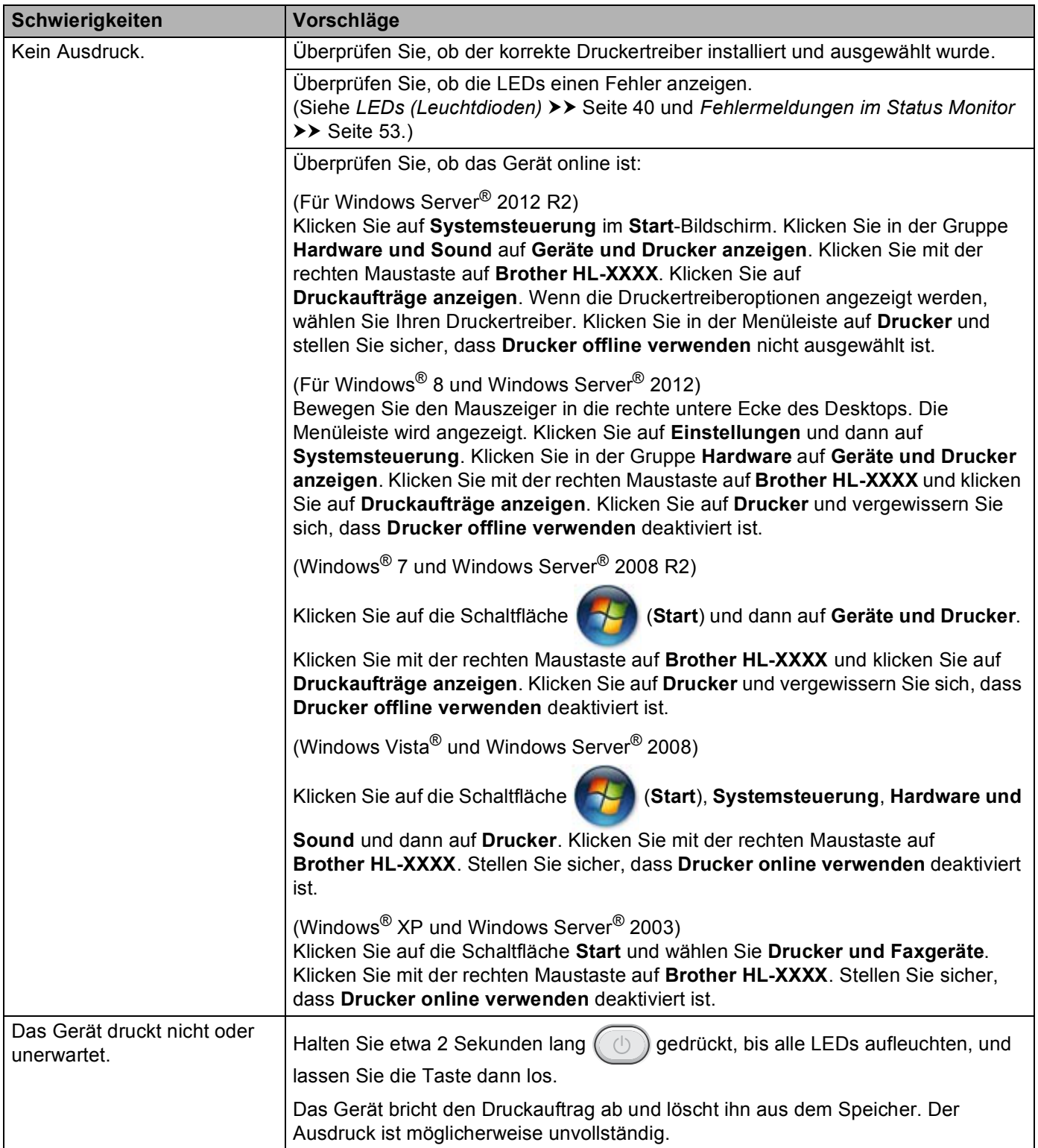

### **Netzwerkprobleme**

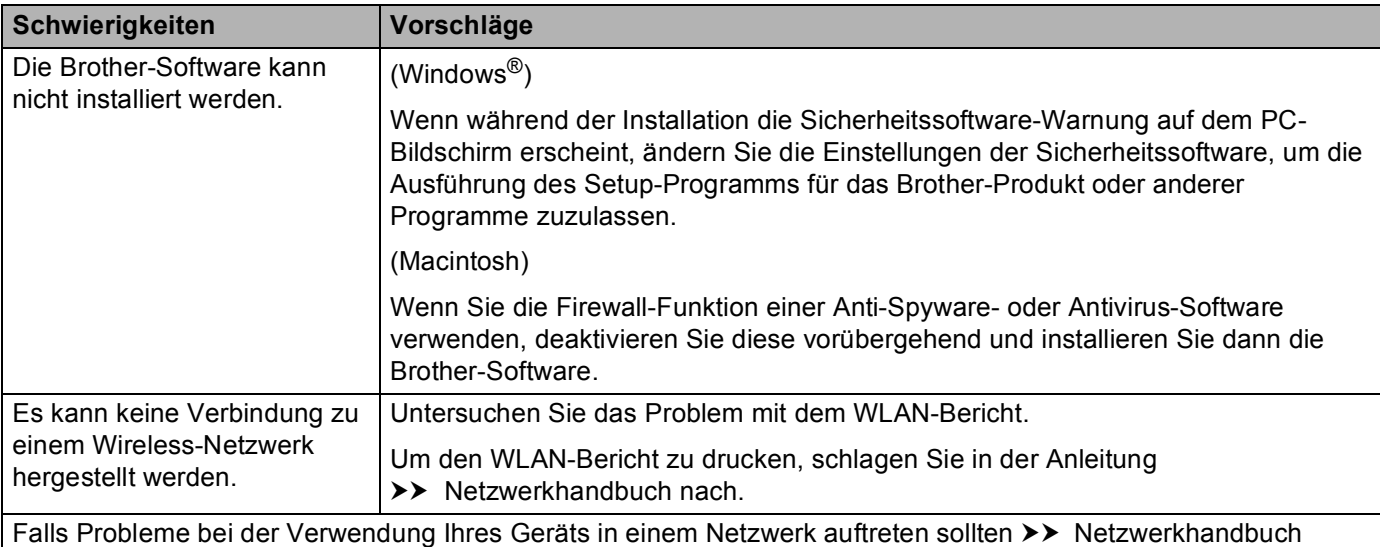
### <span id="page-72-0"></span>**Gerät reinigen und warten**

Reinigen Sie das Gerät innen und außen regelmäßig mit einem trockenen, fusselfreien Tuch. Wenn Sie die Tonerkassette oder die Trommeleinheit ersetzen, sollten Sie das Innere des Gerätes reinigen. Falls Ausdrucke mit Toner verschmutzt sind, reinigen Sie das Innere des Geräts mit einem trockenen, fusselfreien Tuch.

### **WARNUNG**

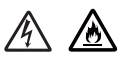

Verwenden Sie KEINE entflammbaren Substanzen, Sprays oder organischen Lösungsmittel/Flüssigkeiten, die Alkohol oder Ammoniak enthalten, zum Reinigen des Inneren oder Äußeren des Gerätes. Anderenfalls besteht Feuer- oder Stromschlaggefahr. Verwenden Sie stattdessen ein trockenes, fusselfreies Tuch.

(▶▶ Produkt-Sicherheitshinweise: Allgemeine Vorsichtsmaßnahmen)

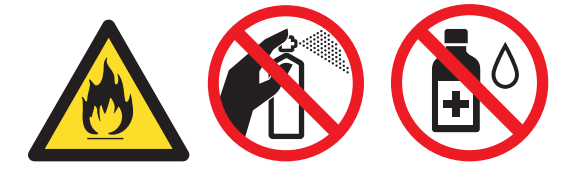

### **Geräteinformationen**

### <span id="page-73-0"></span>**Standardeinstellungen**

Das Gerät verfügt über drei Gruppen von Standardeinstellungen. Diese Standardeinstellungen wurden vor der Auslieferung im Werk vorprogrammiert.

- Netzwerk-Reset (nur HL-1210W(E) und HL-1212W)
- Druckereinstellungen auf Standardeinstellungen zurücksetzen
- Alle Funktionen auf Standardeinstellungen zurücksetzen

#### **HINWEIS**

- Die voreingestellten Standardeinstellungen können nicht verändert werden.
- Auch die Seitenzähler können nicht zurückgesetzt werden.

#### **Netzwerk-Reset (nur HL-1210W(E) und HL-1212W) <sup>A</sup>**

Wenn Sie nur den Druckerserver auf seine Standardeinstellungen zurücksetzen möchten (wobei alle Netzwerkinformationen wie Kennwort und IP-Adresse zurückgesetzt werden), gehen Sie wie folgt vor:

- Schalten Sie das Gerät aus.
- b Stellen Sie sicher, dass die obere Abdeckung geschlossen und der Netzstecker angeschlossen ist.
- Öffnen und schließen Sie einmal die obere Abdeckung, während Sie  $(\circledcirc)$  gedrückt halten.
- Lassen Sie die Taste  $(\circledcirc)$  los. Stellen Sie sicher, dass alle LEDs ausgeschaltet sind.
- **5)** Drücken Sie sechs Mal  $(\circledcirc)$ . Stellen Sie sicher, dass alle LEDs aufleuchten und damit anzeigen, dass das Gerät auf die werkseitigen Standardeinstellungen zurückgesetzt wurde. Das Gerät wird neu gestartet.

#### **Druckereinstellungen auf Standardeinstellungen zurücksetzen**

Sie können das Gerät teilweise auf die Standard-Druckereinstellungen zurücksetzen:

- Schalten Sie das Gerät aus.
- b Stellen Sie sicher, dass die obere Abdeckung geschlossen und der Netzstecker angeschlossen ist.
- Öffnen und schließen Sie einmal die obere Abdeckung, während Sie  $(\circledcirc)$  gedrückt halten.
- Lassen Sie die Taste  $\binom{d}{k}$ los. Stellen Sie sicher, dass alle LEDs ausgeschaltet sind.

**5** Drücken Sie acht Mal  $(\circledcirc)$ . Stellen Sie sicher, dass alle LEDs aufleuchten und damit anzeigen, dass das Gerät auf die werkseitigen Standardeinstellungen zurückgesetzt wurde. Das Gerät wird neu gestartet.

#### **Alle Funktionen auf Standardeinstellungen zurücksetzen <sup>A</sup>**

Dieser Vorgang setzt alle Geräteeinstellungen auf die Einstellungen zurück, die im Werk voreingestellt wurden:

- **1** Schalten Sie das Gerät aus.
- 2 Stellen Sie sicher, dass die obere Abdeckung geschlossen und der Netzstecker angeschlossen ist.
- **3** Öffnen und schließen Sie einmal die obere Abdeckung, während Sie  $(\Box)$  gedrückt halten.
- **4** Lassen Sie die Taste  $\Box$  los. Stellen Sie sicher, dass alle LEDs ausgeschaltet sind.
- **5** Drücken Sie zehn Mal  $(\circledcirc)$ . Das Gerät wird automatisch neu gestartet.

**B**

## **Technische Daten**

### **Allgemein <sup>B</sup>**

<span id="page-75-2"></span><span id="page-75-1"></span><span id="page-75-0"></span>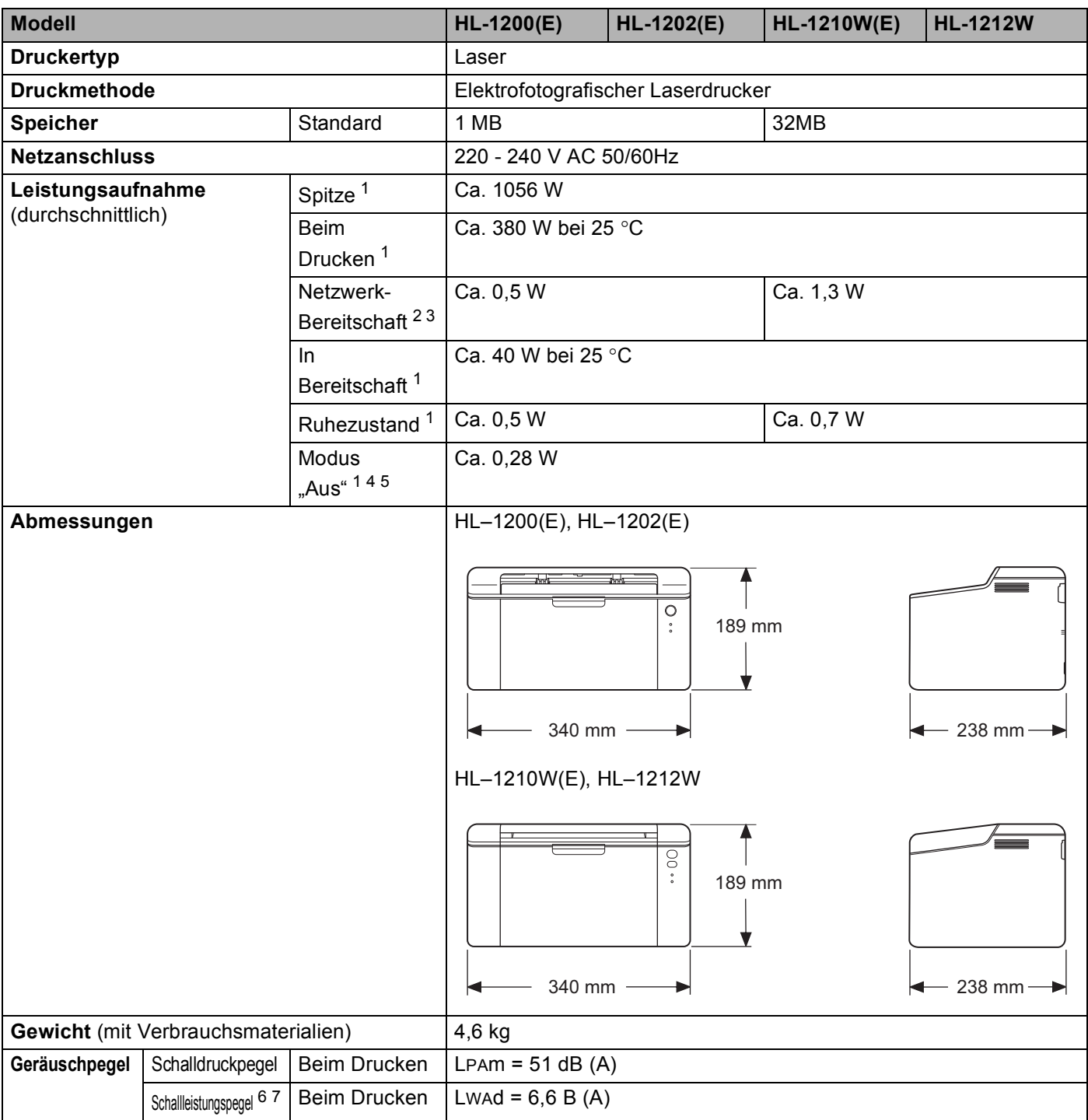

#### Technische Daten

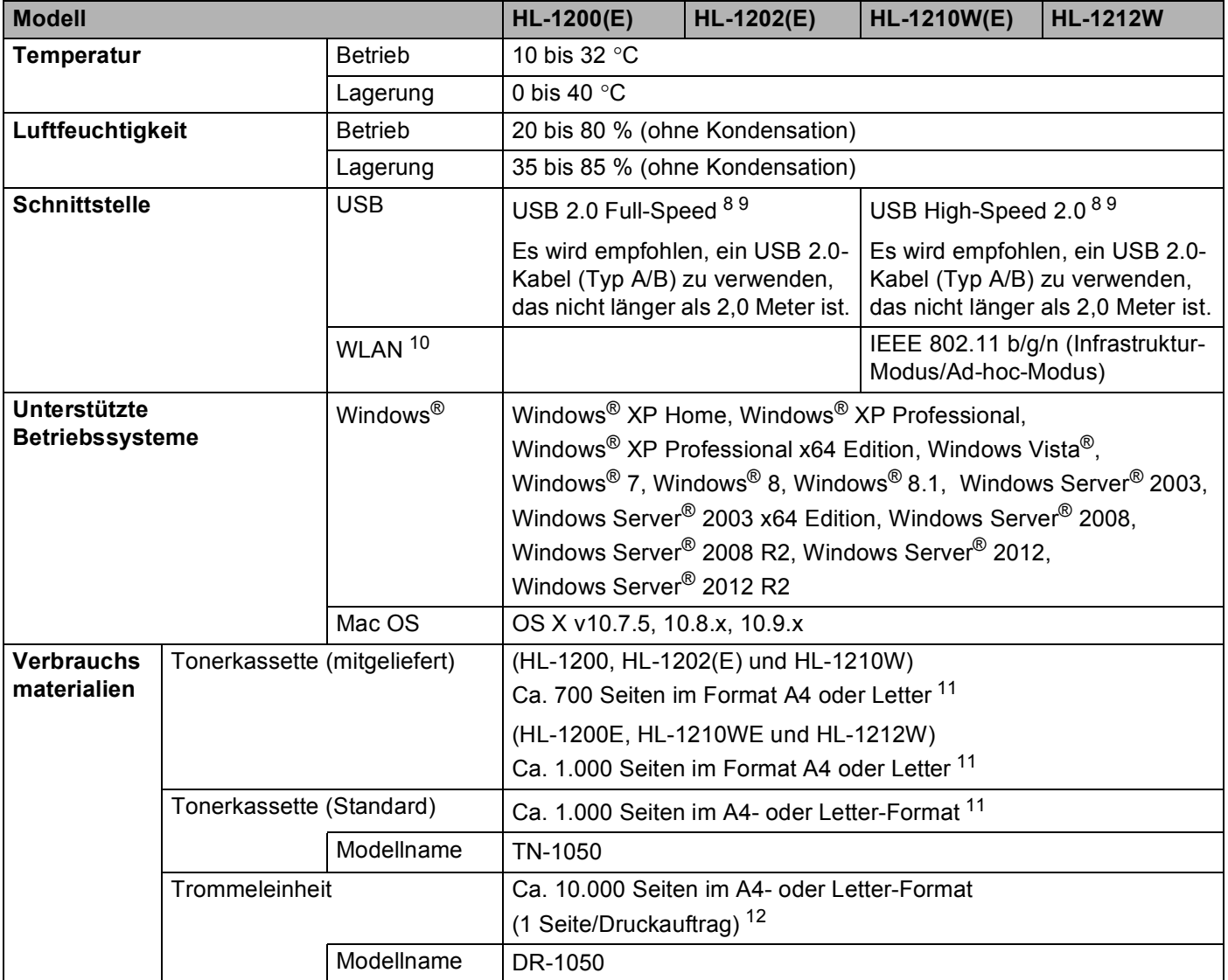

<span id="page-76-2"></span><span id="page-76-0"></span><sup>1</sup> Gemessen bei Anschluss des Geräts per USB.

<span id="page-76-1"></span><sup>2</sup> Alle Wireless-Netzwerkports aktiviert und alle kabelgebundenen Netzwerkanschlüsse verbunden gemäß Richtlinie (EU) Nr. 801/2013.

- <sup>3</sup> Um die Wireless-Funktion zu deaktivieren, drücken Sie die WiFi-Taste am Gerät siebenmal. Um die Wireless-Funktion wieder zu aktivieren, drücken Sie die Taste WPS oder AOSS™ am WLAN-Access Point/Router und halten Sie dann die WiFi-Taste am Gerät 2 Sekunden lang gedrückt.
- <span id="page-76-4"></span><span id="page-76-3"></span><sup>4</sup> Die Leistungsaufnahme unterscheidet sich je nach Umgebungsbedingungen und Verschleiß geringfügig.
- <sup>5</sup> Gemessen gemäß IEC 62301 Edition 2.0.
- <span id="page-76-5"></span><sup>6</sup> Gemessen in Übereinstimmung mit der Methode, die in RAL-UZ171 beschrieben ist.
- <span id="page-76-6"></span><sup>7</sup> Bürogeräte mit LWAd> 6,30 B (A) sind nicht zur Verwendung in Räumen geeignet, in denen hohe Konzentration bei der Arbeit erforderlich ist. Solche Geräte sollten aufgrund der Lärmemission in gesonderten Räumen aufgestellt werden.
- <span id="page-76-10"></span>8 Das Gerät kann auch an einen Computer mit USB 1.1-Schnittstelle angeschlossen werden.
- <span id="page-76-7"></span>9 USB-Anschlüsse von Drittherstellern werden nicht unterstützt.
- <span id="page-76-8"></span>10 Für ausführlichere Angaben zu den Netzwerkspezifikationen >> [Netzwerk \(LAN\) \(nur HL-1210W\(E\) und HL-1212W\)](#page-80-0) >> Seite 73 und *Netzwerkhandbuch*.
- <span id="page-76-9"></span><sup>11</sup> Diese ungefähren Angaben zur Tonerkapazität entsprechen der Norm ISO/IEC 19752.
- <sup>12</sup> Die Trommellebensdauer ist eine ungefähre Angabe, die je nach Verwendungsweise des Gerätes variieren kann.

### <span id="page-77-1"></span>**Druckmedien**

<span id="page-77-0"></span>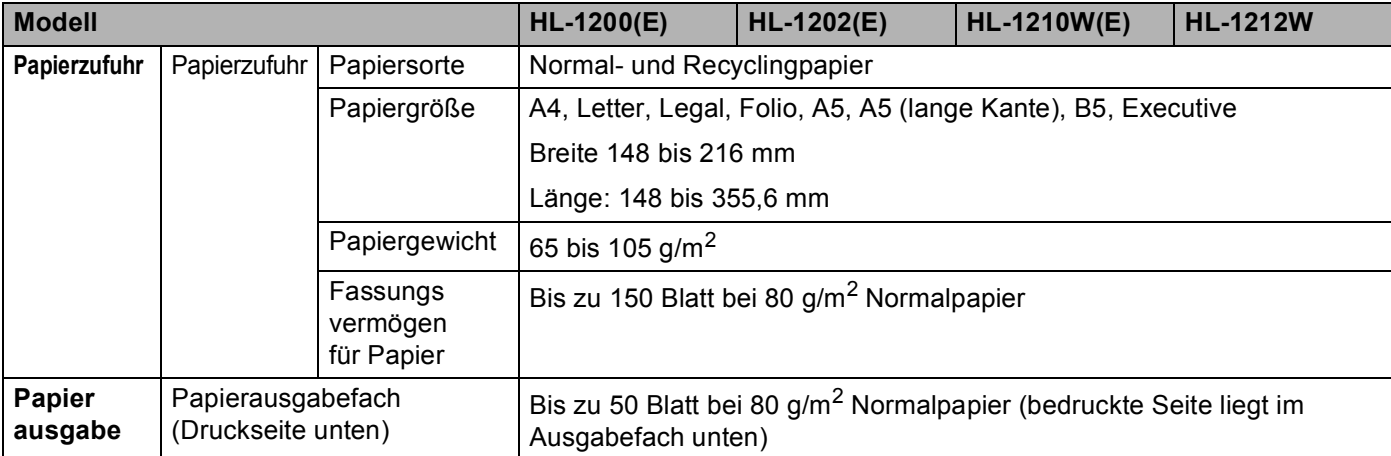

### <span id="page-78-0"></span>**Wichtige Hinweise zur Auswahl des Papiers**

Die Informationen in diesem Abschnitt unterstüzten Sie bei der Auswahl der Papierarten, die Sie mit diesem Gerät verwenden können.

#### **HINWEIS**

Papierarten, die von unserer Empfehlung abweichen, können zu Fehlern beim Papiereinzug oder zu Papierstaus im Gerät führen.

#### **Vor dem Kauf größerer Mengen Papier <sup>B</sup>**

Vergewissern Sie sich, dass das Papier für das Gerät geeignet ist.

#### **Papier für Normalpapier-Kopien <sup>B</sup>**

Im Handel wird zwischen Papier zum Drucken und Kopieren unterschieden. Normalerweise ist der Verwendungszweck auf der Verpackung des Papiers angegeben. Prüfen Sie auf der Verpackung, ob das Papier für Laserdrucker geeignet ist. Verwenden Sie für Laserdrucker geeignetes Papier.

#### **Grundgewicht**

Das Grundgewicht von Papier ist in den verschiedenen Ländern unterschiedlich. Es wird empfohlen, Papier mit einem Gewicht von 70 bis 90 g/m<sup>2</sup> zu verwenden. Es ist bei diesem Gerät jedoch auch möglich, dünneres und dickeres Papier zu benutzen.

#### **Schmalbahn- und Breitbahn-Papier**

Die Fasern im Papier werden während der Papierherstellung ausgerichtet. Papier kann in zwei Typen unterteilt werden: Schmalbahn- und Breitbahn-Papier.

Bei Schmalbahn-Papier verlaufen die Fasern parallel zur langen Kante des Papiers. Bei Breitbahn-Papier verlaufen die Fasern entgegen der langen Kante des Papiers. Normales Kopierpapier ist in der Regel Schmalbahn-Papier, es kommt jedoch auch Breitbahn-Papier vor. Für dieses Gerät sollten Sie Schmalbahn-Papier verwenden. Breitbahn-Papier ist für den Transportmechanismus des Geräts zu schwach.

#### **Säurehaltiges Papier und neutrales Papier**

Papier kann in säurehaltiges und neutrales Papier unterteilt werden.

Die moderne Papierherstellung begann mit säurehaltigem Papier. In letzter Zeit wird dieses aus Umweltschutzgründen jedoch mehr und mehr durch neutrales Papier ersetzt.

Verschiedene Formen säurehaltigen Papiers sind jedoch in Recyclingpapier zu finden. Für dieses Gerät sollten Sie neutrales Papier verwenden.

Mit einem Prüfstift für säurehaltiges Papier können Sie säurehaltiges von neutralem Papier unterscheiden.

#### **Druckoberfläche <sup>B</sup>**

Der Druck auf Vorder- und Rückseite eines Blatt Papiers kann geringfügig unterschiedlich ausfallen.

Im Allgemeinen ist die Seite an der man die Papierverpackung öffnet als zu bedruckende Seite gekennzeichnet. Beachten Sie die Hinweise auf der Papierverpackung. Normalerweise wird die zu bedruckende Seite mit einem Pfeil gekennzeichnet.

### **Drucker**

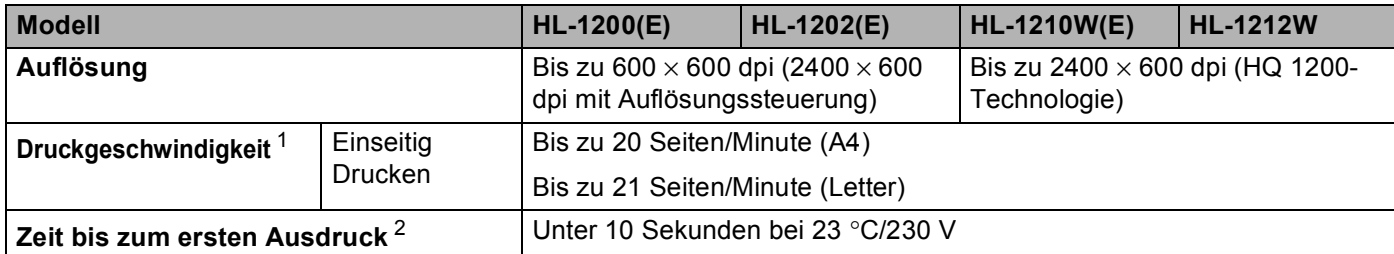

<span id="page-79-0"></span><sup>1</sup> Die Druckgeschwindigkeit ist abhängig von der Art des zu druckenden Dokumentes.

<span id="page-79-1"></span><sup>2</sup> Aus dem Bereitschaftsmodus

### <span id="page-80-0"></span>**Netzwerk (LAN) (nur HL-1210W(E) und HL-1212W) <sup>B</sup>**

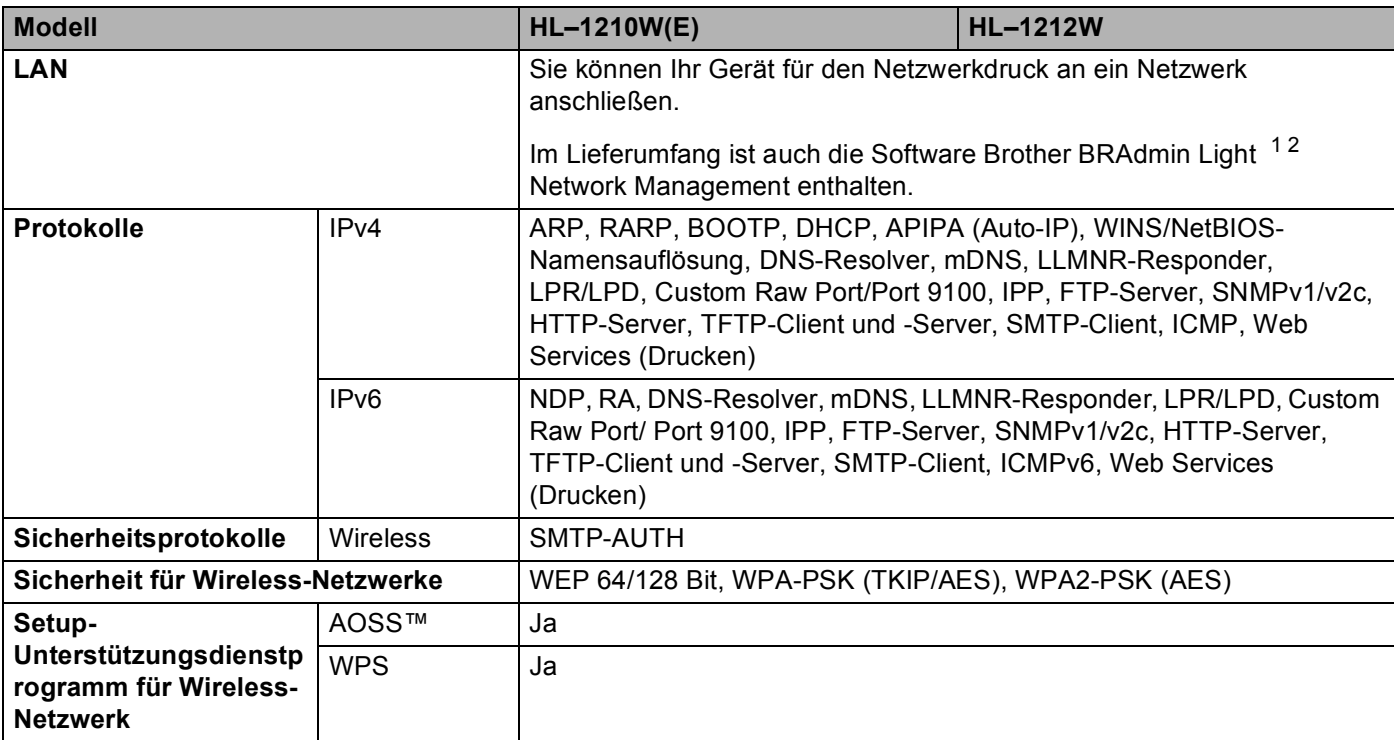

<span id="page-80-1"></span><sup>1</sup> (Für Windows®-Benutzer) Brother BRAdmin Light ist über die CD-ROM im Lieferumfang des Geräts verfügbar. (Für Macintosh-Benutzer) Brother BRAdmin Light ist als Download über <http://support.brother.com> verfügbar.

<span id="page-80-2"></span><sup>2</sup> (Für Windows<sup>®</sup>-Benutzer) Für anspruchsvolleres Druckermanagement empfehlen wir die neueste Version des Dienstprogramms Brother BRAdmin Professional, das zum Download auf unserer Websit[e http://support.brother.com](http://support.brother.com) verfügbar ist.

# $\mathbf C$

### Stichwortverzeichnis

#### A

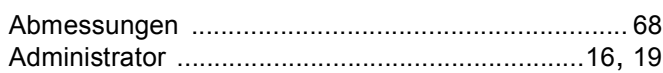

### B

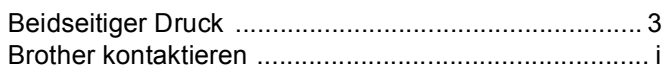

### $\overline{\mathbf{D}}$

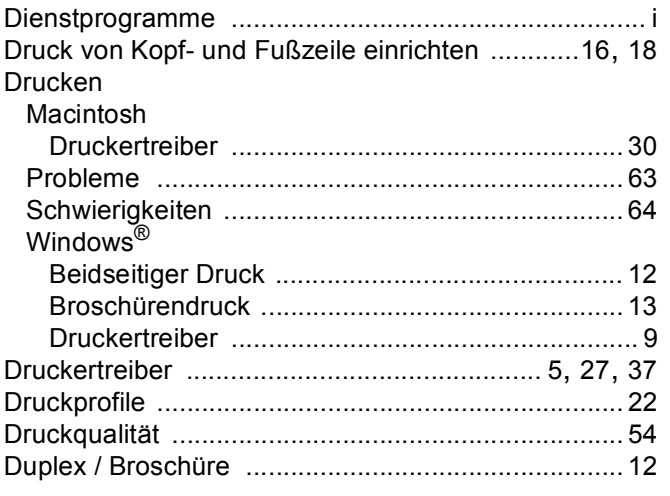

### E.

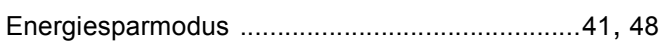

### F.

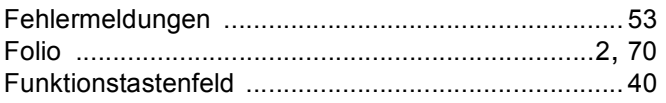

### G

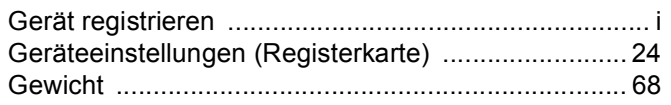

### K

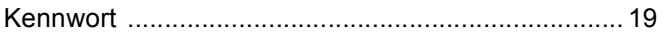

### List of the control of the control of

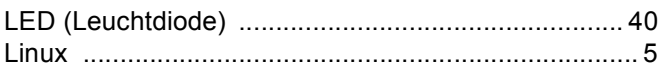

### M<sub>artic</sub>he and the contract of the contract of the contract of the contract of the contract of the contract of the contract of the contract of the contract of the contract of the contract of the contract of the contract of

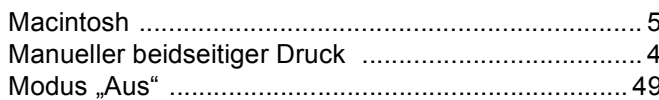

### N<sub>2</sub>

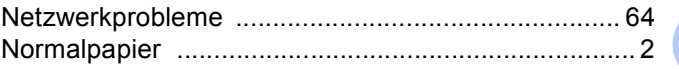

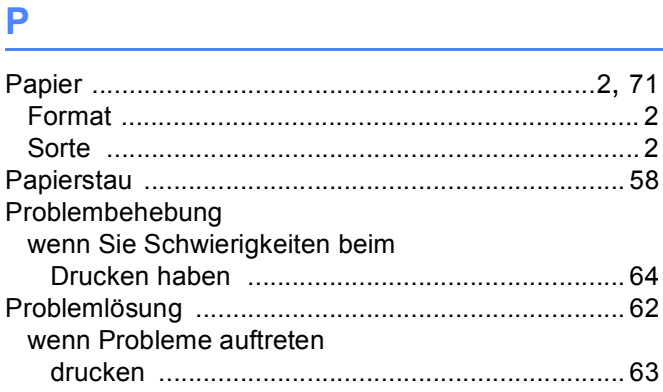

### **R** <u>Allen Maria (Allen Maria (Allen Maria (Allen Maria (Allen Maria (Allen Maria (Allen Maria (Allen Maria (Al</u>

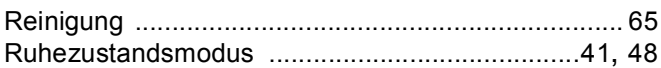

<u> 1980 - Jan Barat, martin a</u>

### **S**

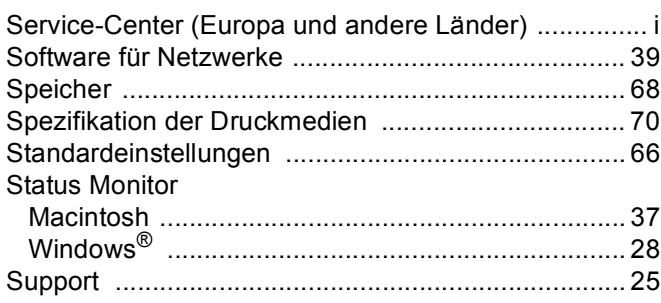

### $\mathbf{T} = \begin{bmatrix} 1 & 0 & 0 \\ 0 & 0 & 0 \\ 0 & 0 & 0 \end{bmatrix}$

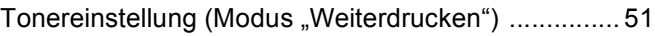

**Stichwortverzeichnis** 

### **V**

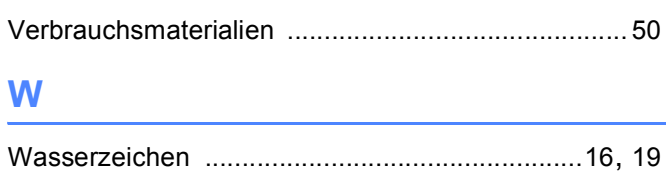